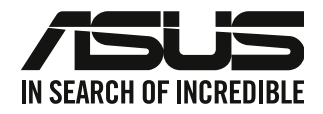

# **ASUS Desktop PC**

# **User Guide**

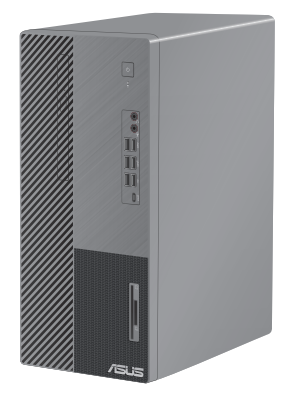

**D700MD/S700MD/ D700MDES/M700MD/ D700MD\_CZ**

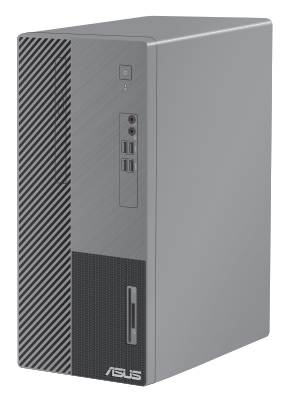

**D500MD/S500MD/ D500MDES/M500MD/ D500MD\_CZ/D500MD\_IN**

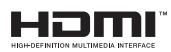

E21709 Revised Edition V2 June 2023

#### **Copyright © 2023 ASUSTeK Computer Inc. All Rights Reserved.**

No part of this manual, including the products and software described in it, may be reproduced, transmitted, transcribed, stored in a retrieval system, or translated into any language in any form or by any means, except documentation kept by the purchaser for backup purposes, without the express written permission of ASUSTeK Computer Inc. ("ASUS").

Product warranty or service will not be extended if: (1) the product is repaired, modified or altered, unless such repair, modification of alteration is authorized in writing by ASUS; or (2) the serial number of the product is defaced or missing.

ASUS PROVIDES THIS MANUAL "AS IS" WITHOUT WARRANTY OF ANY KIND, EITHER EXPRESS OR IMPLIED, INCLUDING BUT NOT LIMITED TO THE IMPLIED WARRANTIES OR CONDITIONS OF MERCHANTABILITY OR FITNESS FOR A PARTICULAR PURPOSE. IN NO EVENT SHALL ASUS, ITS DIRECTORS, OFFICERS, EMPLOYEES OR AGENTS BE LIABLE FOR ANY INDIRECT, SPECIAL, INCIDENTAL, OR CONSEQUENTIAL DAMAGES (INCLUDING DAMAGES FOR LOSS OF PROFITS, LOSS OF BUSINESS, LOSS OF USE OR DATA, INTERRUPTION OF BUSINESS AND THE LIKE), EVEN IF ASUS HAS BEEN ADVISED OF THE POSSIBILITY OF SUCH DAMAGES ARISING FROM ANY DEFECT OR ERROR IN THIS MANUAL OR PRODUCT

SPECIFICATIONS AND INFORMATION CONTAINED IN THIS MANUAL ARE FURNISHED FOR INFORMATIONAL USE ONLY, AND ARE SUBJECT TO CHANGE AT ANY TIME WITHOUT NOTICE, AND SHOULD NOT BE CONSTRUED AS A COMMITMENT BY ASUS. ASUS ASSUMES NO RESPONSIBILITY OR LIABILITY FOR ANY ERRORS OR INACCURACIES THAT MAY APPEAR IN THIS MANUAL, INCLUDING THE PRODUCTS AND SOFTWARE DESCRIBED IN IT.

Products and corporate names appearing in this manual may or may not be registered trademarks or copyrights of their respective companies, and are used only for identification or explanation and to the owners' benefit, without intent to infringe.

#### **SERVICE AND SUPPORT**

Visit our multi-language website at https://www.asus.com/support/.

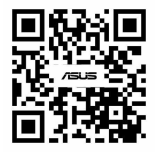

# **Contents**

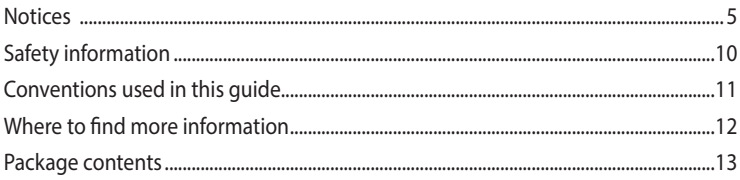

# **Chapter 1** Getting started

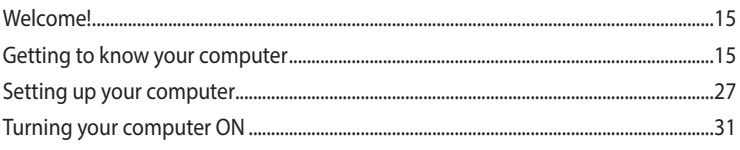

# Chapter 2 Connecting devices to your computer

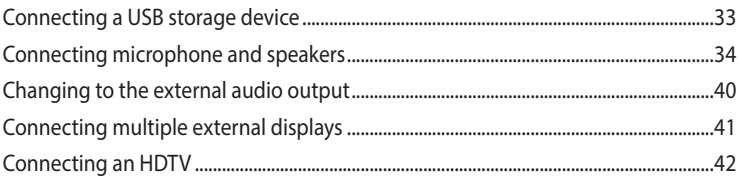

## **Chapter 3** Using your computer

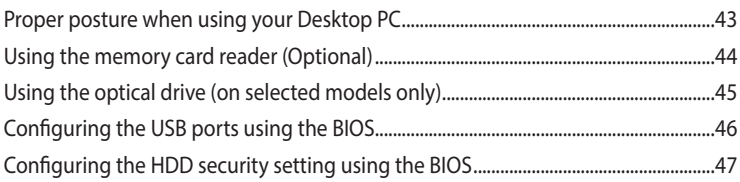

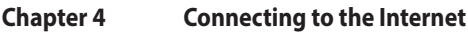

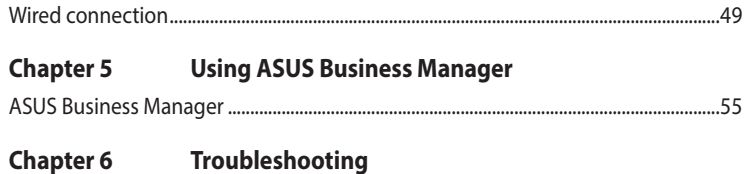

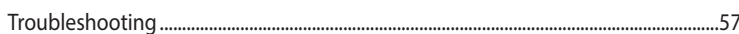

#### Working with Windows® **Appendix**

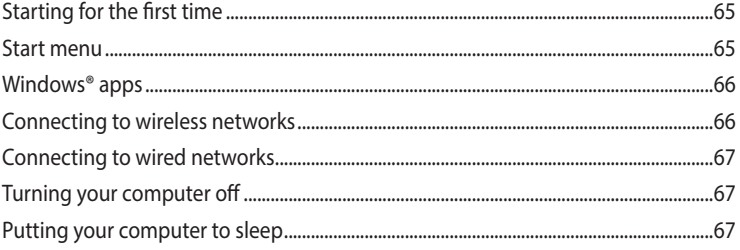

# <span id="page-4-0"></span>**Notices**

## **ASUS Recycling/Takeback Services**

ASUS recycling and takeback programs come from our commitment to the highest standards for protecting our environment. We believe in providing solutions for you to be able to responsibly recycle our products, batteries, other components, as well as the packaging materials. Please go to http://csr.asus.com/english/Takeback.htm for the detailed recycling information in different regions.

## **REACH**

Complying with the REACH (Registration, Evaluation, Authorisation, and Restriction of Chemicals) regulatory framework, we published the chemical substances in our products at ASUS REACH website at http://csr.asus.com/english/REACH.htm

## **Federal Communications Commission Statement**

This device complies with Part 15 of the FCC Rules. Operation is subject to the following two conditions:

- This device may not cause harmful interference; and
- This device must accept any interference received including interference that may cause undesired operation.

This equipment has been tested and found to comply with the limits for a Class B digital device, pursuant to Part 15 of the FCC Rules. These limits are designed to provide reasonable protection against harmful interference in a residential installation. This equipment generates, uses and can radiate radio frequency energy and, if not installed and used in accordance with manufacturer's instructions, may cause harmful interference to radio communications. However, there is no guarantee that interference will not occur in a particular installation. If this equipment does cause harmful interference to radio or television reception, which can be determined by turning the equipment off and on, the user is encouraged to try to correct the interference by one or more of the following measures:

- Reorient or relocate the receiving antenna.
- Increase the separation between the equipment and receiver.
- Connect the equipment to an outlet on a circuit different from that to which the receiver is connected.
- Consult the dealer or an experienced radio/TV technician for help.

The use of shielded cables for connection of the monitor to the graphics card is required to assure compliance with FCC regulations. Changes or modifications to this unit not expressly approved by the party responsible for compliance could void the user's authority to operate this equipment.

#### **Lithium Battery Warning**

**CAUTION:** Danger of explosion if battery is incorrectly replaced. Replace only with the same or equivalent type recommended by the manufacturer. Dispose of used batteries according to the manufacturer's instructions.

#### **Avertissement relatif aux batteries Lithium**

**ATTENTION !** Danger d'explosion si la batterie n'est pas correctement remplacée. Remplacer uniquement avec une batterie de type semblable ou équivalent, recommandée par le fabricant. Jeter les batteries usagées conformément aux instructions du fabricant.

## **Compliance Statement of Innovation, Science and Economic Development Canada (ISED)**

This device complies with Innovation, Science, and Economic Development Canada licence exempt RSS standard(s). Operation is subject to the following two conditions: (1) this device may not cause interference, and (2) this device must accept any interference, including interference that may cause undesired operation of the device:

Operation in the band 5150–5250 MHz is only for indoor use to reduce the potential for harmful interference to co-channel mobile satellite systems.

CAN ICES-003(B)/NMB-003(B)

#### **Déclaration de conformité de Innovation, Sciences et Développement économique Canada (ISED)**

Le présent appareil est conforme aux CNR d'Innovation, Sciences et Développement économique Canadaapplicables aux appareils radio exempts de licence. L'exploitation est autorisée aux deux conditions suivantes : (1) l'appareil ne doit pas produire de brouillage, et (2) l'utilisateur de l'appareil doit accepter tout brouillage radioélectrique subi, même si le brouillage est susceptible d'en compromettre le fonctionnement.

La bande 5150 – 5250 MHz est réservée uniquement pour une utilisation à l'intérieur afin de réduire les risques de brouillage préjudiciable aux systèmes de satellites mobiles utilisant les mêmes canaux.

CAN ICES-003(B)/NMB-003(B)

#### **IC: Canadian Compliance Statement**

Complies with the Canadian ICES-003 Class B specifications. This device complies with RSS 210 of Industry Canada. This Class B device meets all the requirements of the Canadian interferencecausing equipment regulations.

This device complies with Industry Canada license exempt RSS standard(s). Operation is subject to the following two conditions: this device may not cause interference, and (2) this device must accept any interference, including interference that may cause undesired operation of the device.

#### **Déclaration de conformité d'Industrie Canada**

Cet appareil numérique de la classe B est conforme à la norme NMB-003 du Canada. Cet appareil numérique de la classe B respecte toutes les exigences du Règlement sur le matériel brouilleur du Canada.

Le présent appareil est conforme aux normes CNR d'Industrie Canada applicables aux appareils radio exempts de licence. Son utilisation est sujette aux deux conditions suivantes : (1) cet appareil ne doit pas créer d'interférences et (2) cet appareil doit tolérer tout type d'interférences, y compris celles susceptibles de provoquer un fonctionnement non souhaité de l'appareil.

### **Canadian Department of Communications Statement**

This digital apparatus does not exceed the Class B limits for radio noise emissions from digital apparatus set out in the Radio Interference Regulations of the Canadian Department of Communications.

This class B digital apparatus complies with Canadian ICES-003.

#### **Déclaration du Département Canadien des Communications**

Cet appareil numérique ne dépasse pas les limites de classe B en terme d'émissions de nuisances sonores, par radio, par des appareils numériques, et ce conformément aux régulations d'interférence par radio établies par le département canadien des communications. Cet appareil numérique de la classe B est conforme à la norme NMB-003 du Canada.

#### VCCI: Japan Compliance Statement

#### VCCI Class B Statement

```
この装置は、クラスB情報技術装置です。この装置は、家庭環境で使用することを目
的としていますが、この装置がラジオやテレビジョン受信機に近接して使用されると、
受信障害を引き起こすことがあります。
 取扱説明書に従って正しい取り扱いをして下さい。
```
This is a Class B product based on the standard of the VCCI Council. If this is used near a radio or television receiver, it may cause radio interference. Install and use equipment according to the instruction manual.

#### **Equipment registered based on the confirmation measurement at the user installation site.**

```
この装置は、現在設置されている場所で妨害波の測定がされた情報技術装置であり、
VCCI協会の基準に適合しています。
 従って、現在設置されている場所以外で使用する場合は、再び妨害波を測定し、VC
```
CIに届け出をしなければなりません。

This is a product for which interference was measured at the present installation site and confirmed to comply with the standard of Voluntary Control Council for Interference by Information Technology Equipment (VCCI). Before using the equipment at any location other than the present installation site, the member shall measure interference for confirmation and register the result to VCCI.

#### **India E-Waste (Management) Rules 2016**

This product complies with the "India E-Waste (Management) Rules, 2016" and prohibits use of lead, mercury, hexavalent chromium, polybrominated biphenyls (PBBs) and polybrominated diphenyl ethers (PBDEs) in concentrations exceeding 0.1% by weight in homogenous materials and 0.01 % by weight in homogenous materials for cadmium, except for the exemptions listed in Schedule II of the Rule.

## **RF Equipment Notices**

#### **CE: European Community Compliance Statement**

The equipment complies with the RF Exposure Requirement 1999/519/EC, Council Recommendation of 12 July 1999 on the limitation of exposure of the general public to electromagnetic fields (0–300 GHz).

#### **Wireless Radio Use**

This device is restricted to indoor use when operating in the 5.15 to 5.25 GHz frequency band.

#### **Exposure to Radio Frequency Energy**

The radiated output power of the Wi-Fi technology is below the FCC radio frequency exposure limits. Nevertheless, it is advised to use the wireless equipment in such a manner that the potential for human contact during normal operation is minimized.

#### **FCC Bluetooth Wireless Compliance**

The antenna used with this transmitter must not be colocated or operated in conjunction with any other antenna or transmitter subject to the conditions of the FCC Grant.

#### **Bluetooth Industry Canada Statement**

This Class B device meets all requirements of the Canadian interference-causing equipment regulations.

Cet appareil numérique de la Class B respecte toutes les exigences du Règlement sur le matériel brouilleur du Canada.

#### **NCC: Wireless Statement**

低功率射頻器材技術規範

```
「取得審驗證明之低功率射頻器材,非經核准,公司、商號或使用者均不得擅自變更頻率、加大
功率或變更原設計之特性及功能。低功率射頻器材之使用不得影響飛航安全及干擾合法通信;經
發現有干擾現象時,應立即停用,並改善至無干擾時方得繼續使用。前述合法通信,指依電信管
理法規定作業之無線電通信。低功率射頻器材須忍受合法通信或工業、科學及 醫療用電波輻射性
電機設備之干擾。」
* 應避免影響附近雷達系統之操作。
```
#### **Japan RF Equipment Statement**

この製品は、周波数帯域5.15~5.35GHzで動作しているときは、居内においてのみ使用可能です。

#### **KC (RF Equipment)**

대한민국 규정 및 준수 방통위고시에 따른 고지사항 해당 무선설비는 운용 중 전파혼신 가능성이 있음, 이 기기는 인명안전과 관련된 서비스에 사용할 수 없습니다.

#### **Simplified EU Declaration of Conformity**

ASUSTek Computer Inc. hereby declares that this device is in compliance with the essential requirements and other relevant provisions of Directive 2014/53/EU. Full text of EU declaration of conformity is available at https://www.asus.com/support/.

The Wi-Fi operating in the band 5150-5350MHz shall be restricted to indoor use for countries listed in the table below:

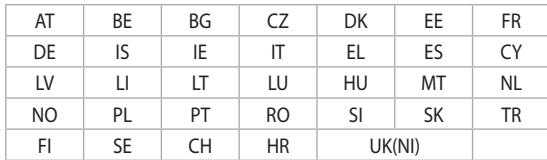

# $\epsilon$

#### **Simplified UKCA Declaration of Conformity**

ASUSTek Computer Inc. hereby declares that this device is in compliance with the essential requirements and other relevant provisions of The Radio Equipment Regulations 2017 (S.I. 2017/1206). Full text of UKCA declaration of conformity is available at https://www.asus.com/support/.

The Wi-Fi operating in the band 5150-5350MHz shall be restricted to indoor use for the country listed below:

**UK**

## **Optical Drive Safety Information**

#### **Laser Safety Information**

**CD-ROM Drive Safety Warning**

## **CLASS 1 LASER PRODUCT**

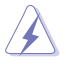

**WARNING!** To prevent exposure to the optical drive's laser, do not attempt to disassemble or repair the optical drive by yourself. For your safety, contact a professional technician for assistance.

#### **Service warning label**

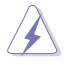

**WARNING!** INVISIBLE LASER RADIATION WHEN OPEN. DO NOT STARE INTO BEAM OR VIEW DIRECTLY WITH OPTICAL INSTRUMENTS.

#### **CDRH Regulations**

The Center for Devices and Radiological Health (CDRH) of the U.S. Food and Drug Administration implemented regulations for laser products on August 2, 1976. These regulations apply to laser products manufactured from August 1, 1976. Compliance is mandatory for products marketed in the United States.

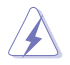

**WARNING!** Use of controls or adjustments or performance of procedures other than those specified herein or in the laser product installation guide may result in hazardous radiation exposure.

# <span id="page-9-0"></span>**Safety information**

Disconnect the AC power and peripherals before cleaning. Wipe the Desktop PC using a clean cellulose sponge or chamois cloth dampened with solution of nonabrasive detergent and a few drops of warm water then remove any extra moisture with a dry cloth.

- **DO NOT** place on uneven or unstable work surfaces. Seek servicing if the casing has been damaged.
- **DO NOT** expose to dirty or dusty environments. **DO NOT** operate during a gas leak.
- **DO NOT** place or drop objects on top and do not shove any foreign objects into the Desktop PC.
- **DO NOT** expose to strong magnetic or electrical fields.
- **DO NOT** expose to or use near liquids, rain, or moisture. **DO NOT** use the modem during electrical storms.
- Battery safety warning: **DO NOT** throw the battery in fire. **DO NOT** short circuit the contacts. **DO NOT** disassemble the battery.
- Use this product in environments with ambient temperatures between 5˚C (41˚F) and 40˚C (104˚F).
- **DO NOT** cover the vents on the Desktop PC to prevent the system from getting overheated.
- **DO NOT** use damaged power cords, accessories, or other peripherals.
- To prevent electrical shock hazard, disconnect the power cable from the electrical outlet before relocating the system.
- Seek professional assistance before using an adapter or extension cord. These devices could interrupt the grounding circuit.
- Ensure that your power supply is set to the correct voltage in your area. If you are not sure about the voltage of the electrical outlet you are using, contact your local power company.
- If the power supply is broken, do not try to fix it by yourself. Contact a qualified service technician or your retailer.

<span id="page-10-0"></span>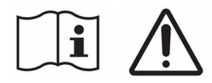

"Do not ingest battery, Chemical Burn Hazard"

This product contains a coin / button cell battery. If the coin / button cell battery is swallowed, it can cause severe internal burns in just 2 hours and can lead to death.

Keep new and used batteries away from children.

If the battery compartment does not close securely, stop using the product and keep it away from children.

If you think batteries might have been swallowed or placed inside any part of the body, seek immediate medical attention.

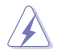

Hazardous moving parts. Desktop should be completely shutdown before servicing product. Replacing fan components should only be attempted by qualified service personnel.

**Hazardous Moving Parts Warning**

**WARNING:** Keep fingers and other body parts away from any moving parts.

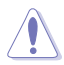

**CAUTION:** DO NOT loosen the thumb screws to access the internal area of your device. If service or repair is required, return your device to an authorized service center.

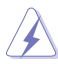

**WARNING!** Hot Internal replaceable parts and iron parts may cause burns.

# **Conventions used in this guide**

To ensure that you perform certain tasks properly, take note of the following symbols used throughout this manual.

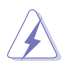

 **DANGER/WARNING:** Information to prevent injury to yourself when trying to complete a task.

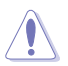

 **CAUTION:** Information to prevent damage to the components when trying to complete a task.

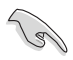

**IMPORTANT:** Instructions that you MUST follow to complete a task.

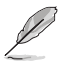

**NOTE:** Tips and additional information to help you complete a task.

<span id="page-11-0"></span>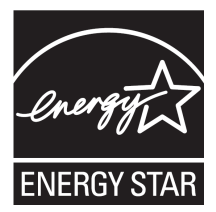

## **ENERGY STAR® Qualified Product**

ENERGY STAR® is a joint program of the U.S. Environmental Protection Agency and the U.S. Department of Energy helping us all save money and protect the environment through energy efficient products and practices.

All ASUS products with the ENERGY STAR® logo comply with the ENERGY STAR® standard, and the power management feature is enabled by default. The monitor is automatically set to sleep

within 10 minutes of user inactivity; the computer is automatically set to sleep within 30 minutes of user inactivity. To wake your computer, click the mouse, press any key on the keyboard, or press the power button.

Please visit https://www.energystar.gov/powermanagement for detail information on power management and its benefits to the environment. In addition, please visit https://www.energystar.gov for detail information on the ENERGY STAR® joint program.

\*Note: ENERGY STAR® is NOT supported on Freedos and Linux-based products.

# **Where to find more information**

Refer to the following sources for additional information and for product and software updates.

#### **ASUS website**

The ASUS website provides updated information on ASUS hardware and software products. Refer to the ASUS website [www.asus.com.](http://www.asus.com)

#### **ASUS Local Technical Support**

Visit ASUS website at [https://www.asus.com/support/contact](http://support.asus.com/contact) for the contact information of local Technical Support Engineer.

# <span id="page-12-0"></span>**Package contents**

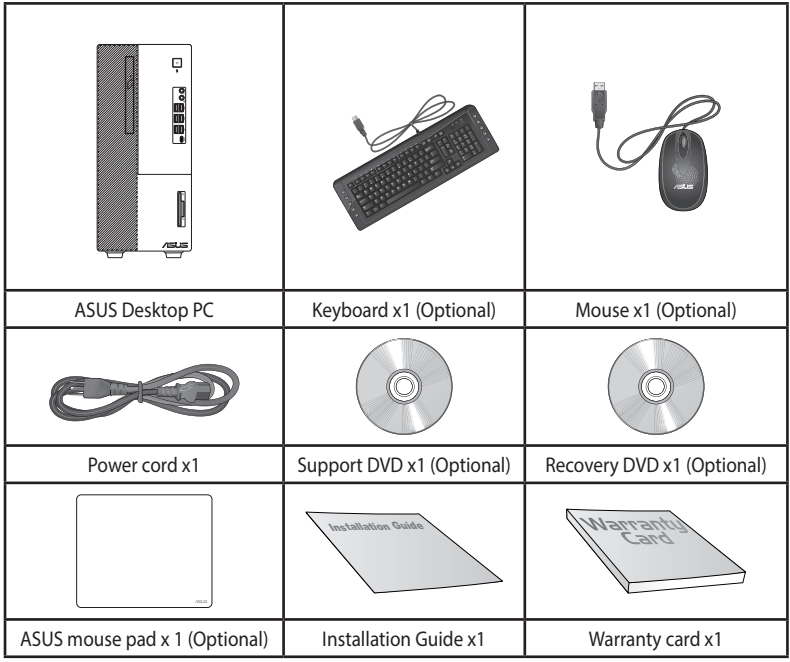

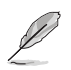

- If any of the above items is damaged or missing, contact your retailer.
- The illustrated items above are for reference only. Actual product specifications may vary with different models.

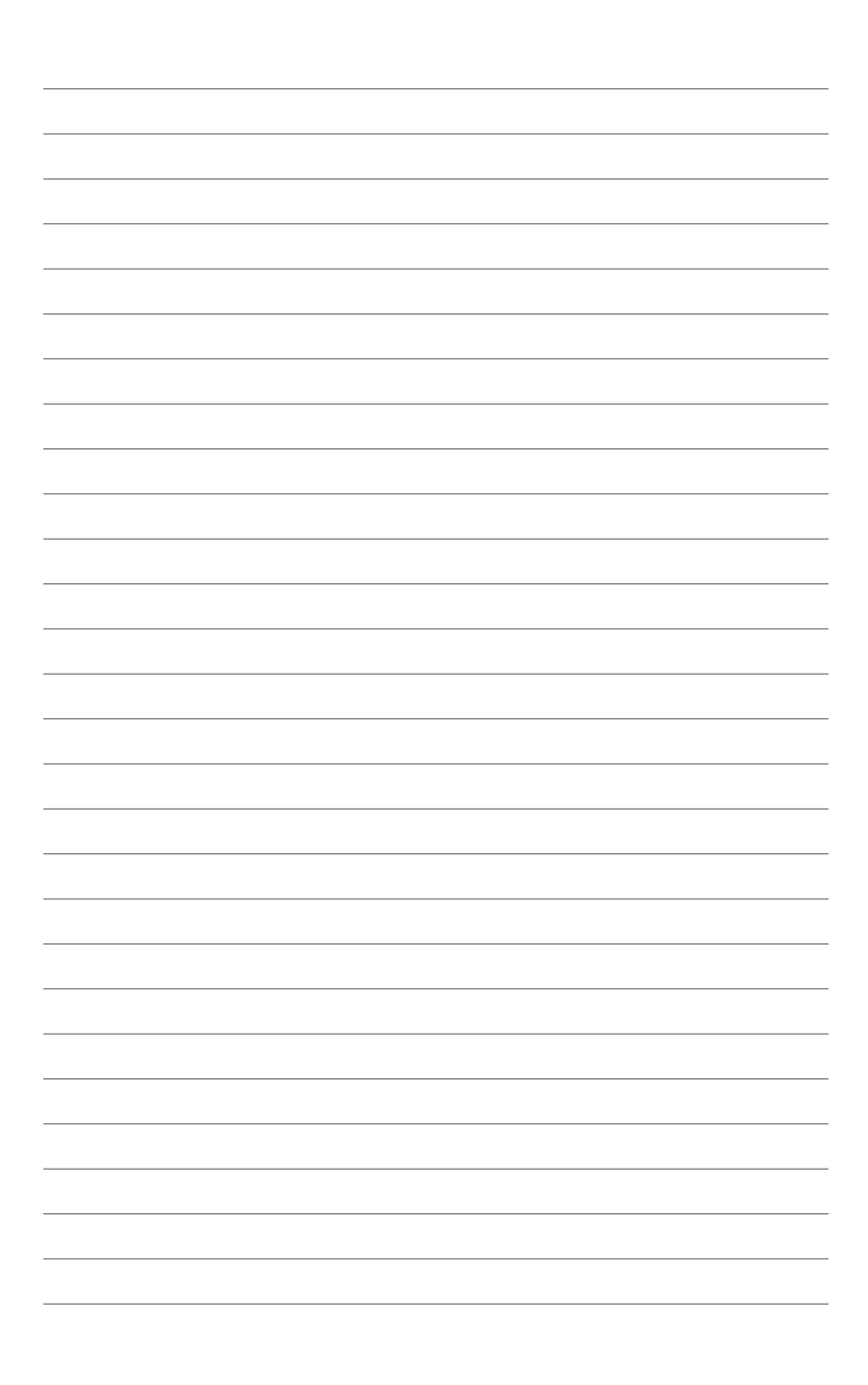

# <span id="page-14-0"></span>**Chapter 1 Getting started**

# **Welcome!**

Thank you for purchasing the ASUS Desktop PC!

The ASUS Desktop PC provides cutting-edge performance, uncompromised reliability, and usercentric utilities. All these values are encapsulated in a stunningly futuristic and stylish system casing.

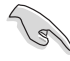

Read the ASUS Warranty Card before setting up your ASUS Desktop PC.

- 
- The Desktop PC does not support Windows® 7 operating system. ASUS is not responsible for any loss or damage incurred by installing Windows® 7.

Be careful when handling the desktop PC to prevent the risk of injury.

# **Getting to know your computer**

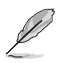

Illustrations are for reference only. The ports and their locations, and the chassis color vary with different models.

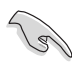

**IMPORTANT!** Do not use this Desktop PC for cryptocurrency mining (consuming a vast amount of electricity and time to gain convertible virtual currency) and/or related activities.

#### **D700MD/S700MD/D700MDES/M700MD/D700MD\_CZ Front panel**

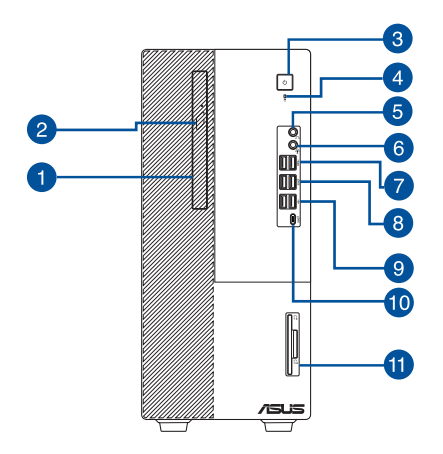

- **1. 5.25-inch optical disk drive bay (optional).** There is an optical disk drive in this bay.
- **2. Optical disk drive eject button.** Press this button to eject the optical disk drive tray.
- **3. Power button.** Press this button to turn on your computer.
- **4. HDD indicator.** The LED lights up or blinks to indicate the status of the HDD.
- **5. Headphone port.** This port connects to a headphone.
- **6. Audio combo jack.** This port connects to a headphone or speaker. You can also connect your headset or an external microphone.
- **7. USB 3.2 Gen 1 ports.** The Universal Serial Bus 3.2 Gen 1 (USB 3.2 Gen 1) ports connect to USB 3.2 Gen 1 devices such as a mouse, printer, scanner, camera, PDA, and others.
- **8. USB 3.2 Gen 2 ports.** The Universal Serial Bus 3.2 Gen 2 (USB 3.2 Gen 2) ports connect to USB 3.2 Gen 2 devices such as a mouse, printer, scanner, camera, PDA, and others.
- **9. USB 2.0 ports.** These Universal Serial Bus 2.0 (USB 2.0) ports connect to USB 2.0 devices such as a mouse, printer, scanner, camera, PDA, and others.
- **10. USB 3.2 Gen 2 Type-C® port.** The Universal Serial Bus 3.2 Gen 2 (USB 3.2 Gen 2) Type-C® port connects to a USB 3.2 Gen 2 Type-C® device.

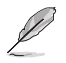

The output voltage of the USB 3.2 Gen 2 Type-C® port is 5V, 1.5A.

**11. IC smart card reader & SD card reader (optional).** Insert a smart card or SD card into the appropriate slot.

## **D500MD/S500MD/D500MDES/M500MD/D500MD\_CZ/D500MD\_IN Front panel**

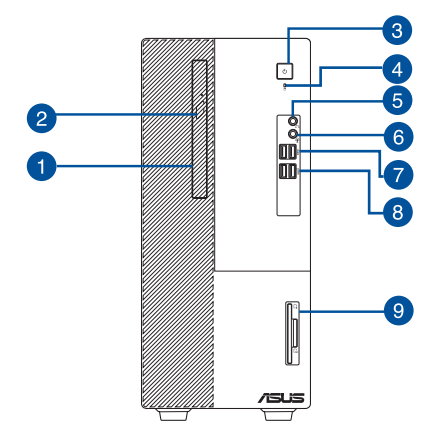

- **1. 5.25-inch optical disk drive bay (optional).** There is an optical disk drive in this bay.
- **2. Optical disk drive eject button.** Press this button to eject the optical disk drive tray.
- **3. Power button.** Press this button to turn on your computer.
- **4. HDD indicator.** The LED lights up or blinks to indicate the status of the HDD.
- **5. Headphone port.** This port connects to a headphone.
- **6. Audio combo jack.** This port connects to a headphone or speaker. You can also connect your headset or an external microphone.
- **7. USB 3.2 Gen 1 ports.** The Universal Serial Bus 3.2 Gen 1 (USB 3.2 Gen 1) ports connect to USB 3.2 Gen 1 devices such as a mouse, printer, scanner, camera, PDA, and others.
- **8. USB 3.2 Gen 2 ports.** The Universal Serial Bus 3.2 Gen 2 (USB 3.2 Gen 2) ports connect to USB 3.2 Gen 2 devices such as a mouse, printer, scanner, camera, PDA, and others.
- **9. IC smart card reader & SD card reader (optional).** Insert a smart card or SD card into the appropriate slot.

### **D700MD/S700MD/D700MDES/M700MD/D700MD\_CZ Rear panel**

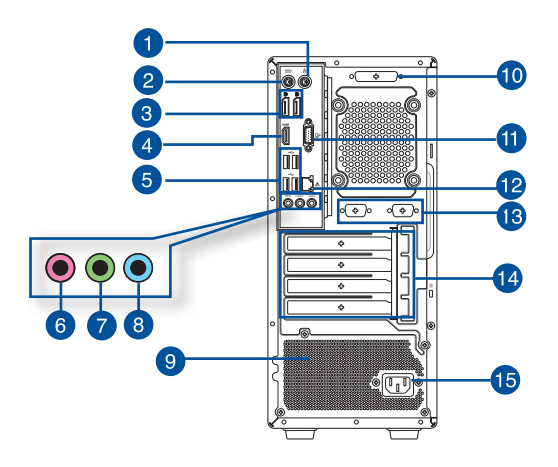

- **1. PS/2 mouse port (green)**. This port is for a PS/2 mouse.
- **2. PS/2 keyboard port (purple)**. This port is for a PS/2 keyboard.
- **3. DisplayPorts**. These ports are for DisplayPort-compatible devices.
- **4. HDMI™ port.** This port is for a High-Definition Multimedia Interface (HDMI™) connector, and is HDCP compliant allowing playback of HD DVD, Blu-ray, and other protected content.
- **5. USB 2.0 ports.** These Universal Serial Bus 2.0 (USB 2.0) ports connect to USB 2.0 devices such as a mouse, printer, scanner, camera, PDA, and others.
- **6. Microphone port (pink).** This port connects to a microphone.
- **7. Line Out port (lime).**This port connects to a headphone or speaker. In a 4, 5.1, or 7.1-channel configuration, the function of this port becomes Front Speaker Out.
- **8. Line In port (light blue).** This port connects to a tape, CD, DVD player, or other audio sources.

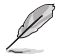

Refer to the audio configuration table below for the function of the audio ports in the 2, 4, 5.1, or 7.1-channel configuration.

#### **Audio 2, 4, 5.1, or 7.1-channel configuration**

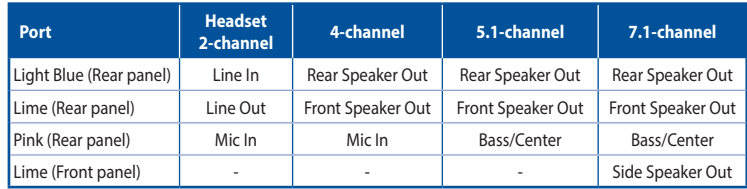

**9. Air vents.** These vents allow air ventilation.

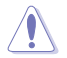

DO NOT block the air vents on the chassis. Always provide proper ventilation for your computer.

- **10. Parallel port (optional).** This 25-pin port connects a parallel printer, a scanner, or other devices.
- **11. VGA port.** This port is for VGA-compatible devices such as a VGA monitor.
- **12. LAN (RJ-45) port.** This port allows Gigabit connection to a Local Area Network (LAN) through a network hub.

#### **LAN port LED indications**

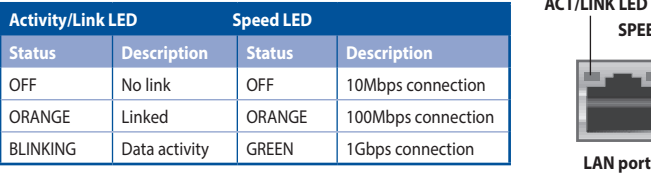

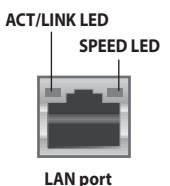

- **13. Serial ports (optional).** These 9-pin COM ports are for pointing devices or other serial devices.
- **14. Expansion slot brackets.** Remove the expansion slot bracket when installing an expansion card.

PCIEX16 1 slot supports graphics cards and storage devices only while other PCIE slots support storage devices and other PCIe devices.

• Install the primary graphics card in PCIEX16 1 if you use two graphics cards.

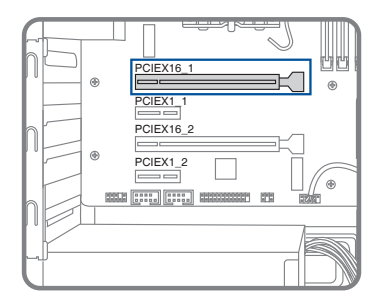

- Refer to *Installing a graphics card in your computer* for detailed instructions.
- **15. Power connector.** Plug the power cord to this connector.

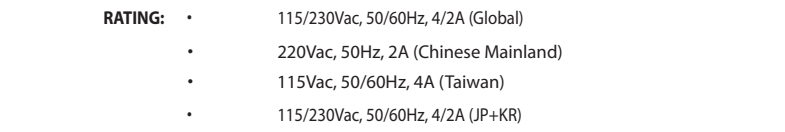

## **D500MD/S500MD/D500MDES/M500MD/D500MD\_CZ/D500MD\_IN Rear panel**

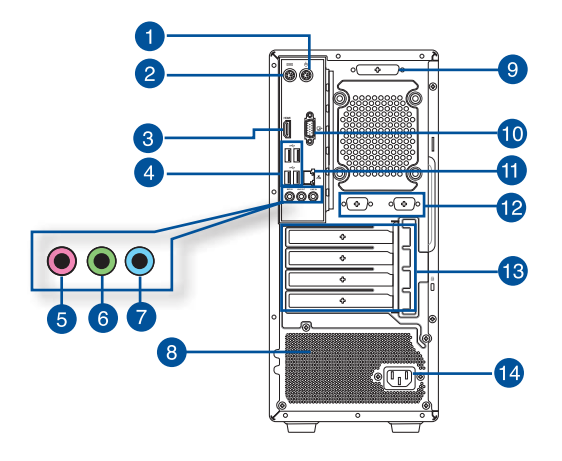

- **1. PS/2 mouse port (green)**. This port is for a PS/2 mouse.
- **2. PS/2 keyboard port (purple)**. This port is for a PS/2 keyboard.
- **3. HDMI™ port.** This port is for a High-Definition Multimedia Interface (HDMI™) connector, and is HDCP compliant allowing playback of HD DVD, Blu-ray, and other protected content.
- **4. USB 2.0 ports.** These Universal Serial Bus 2.0 (USB 2.0) ports connect to USB 2.0 devices such as a mouse, printer, scanner, camera, PDA, and others.
- **5. Microphone port (pink).** This port connects to a microphone.
- **6. Line Out port (lime).**This port connects to a headphone or speaker. In a 4, 5.1, or 7.1-channel configuration, the function of this port becomes Front Speaker Out.
- **7. Line In port (light blue).** This port connects to a tape, CD, DVD player, or other audio sources.

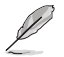

Refer to the audio configuration table below for the function of the audio ports in the 2, 4, 5.1, or 7.1-channel configuration.

#### **Audio 2, 4, 5.1, or 7.1-channel configuration**

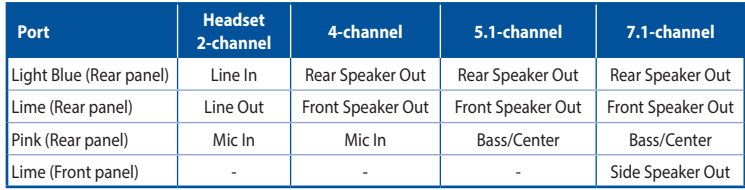

**8. Air vents.** These vents allow air ventilation.

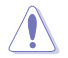

DO NOT block the air vents on the chassis. Always provide proper ventilation for your computer.

- **9. Parallel port (optional).** This 25-pin port connects a parallel printer, a scanner, or other devices.
- **10. VGA port.** This port is for VGA-compatible devices such as a VGA monitor.
- **11. LAN (RJ-45) port.** This port allows Gigabit connection to a Local Area Network (LAN) through a network hub.

#### **LAN port LED indications**

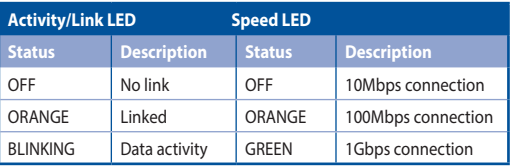

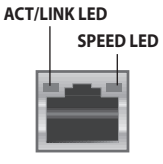

**LAN port**

- **12. Serial ports (optional).** These 9-pin COM ports are for pointing devices or other serial devices.
- **13. Expansion slot brackets.** Remove the expansion slot bracket when installing an expansion card.

• PCIEX16 1 slot supports graphics cards and storage devices only while other PCIE slots support storage devices and other PCIe devices.

• Install the primary graphics card in PCIEX16\_1 if you use two graphics cards.

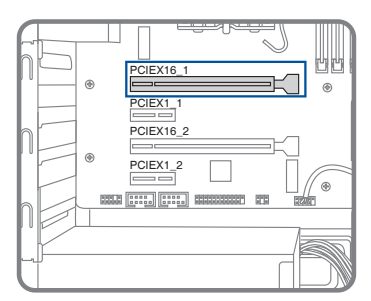

- Refer to *Installing a graphics card in your computer* for detailed instructions.
- **15. Power connector.** Plug the power cord to this connector.

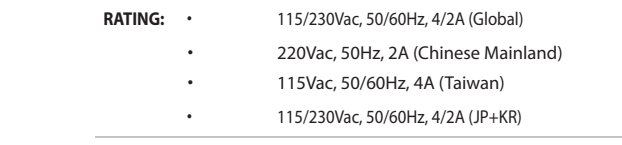

## **Installing memory in your computer (Optional)**

This desktop PC comes with four Double Data Rate 4 (DDR4) Dual Inline Memory Module (DIMM) sockets. The figure illustrates the location of the DDR4 DIMM sockets.

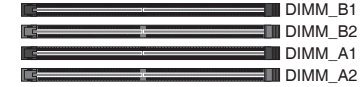

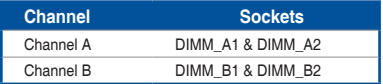

#### **Recommended memory configurations**

• Follow the installation sequence below to ensure system stability and avoid possible booting up failure (For **D700MD/S700MD/D700MDES/M700MD/D700MD\_CZ**).

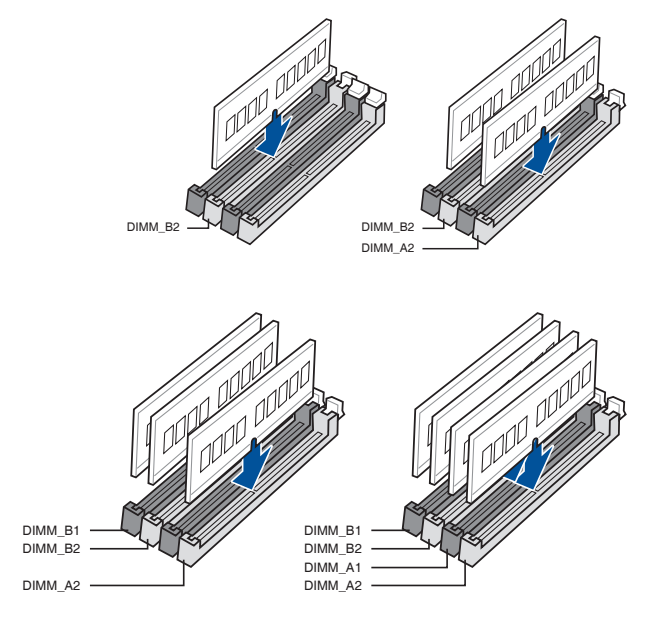

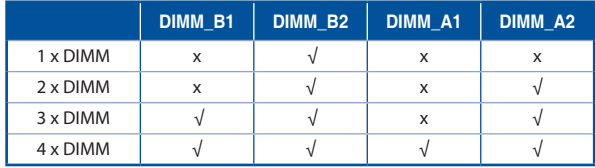

• Install DIMMs with the same capacity from the same manufacturer in the slots of the same channel.

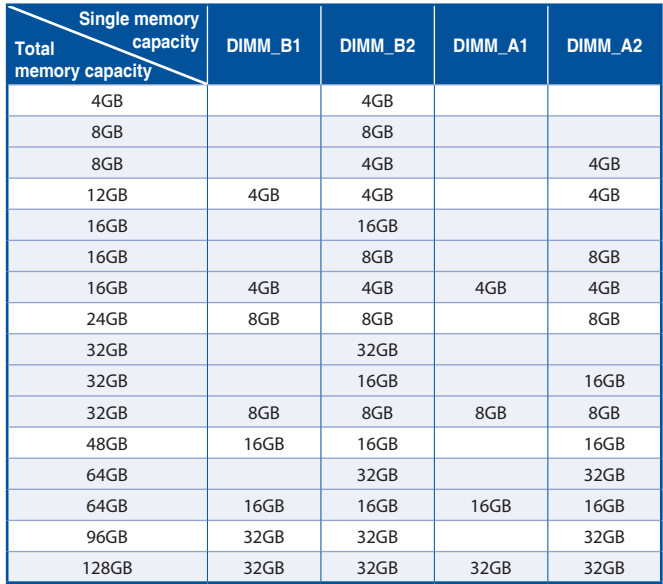

#### **Installing memory in your computer**

## **To install memory in your computer:**

- 1. Turn off your computer.
- 2. Unplug all cables from your computer.
- 3. Open your computer case.
- 4. Locate an empty DIMM socket.
- 5. Press down and outward on the DIMM ejector to unlock the DIMM socket.

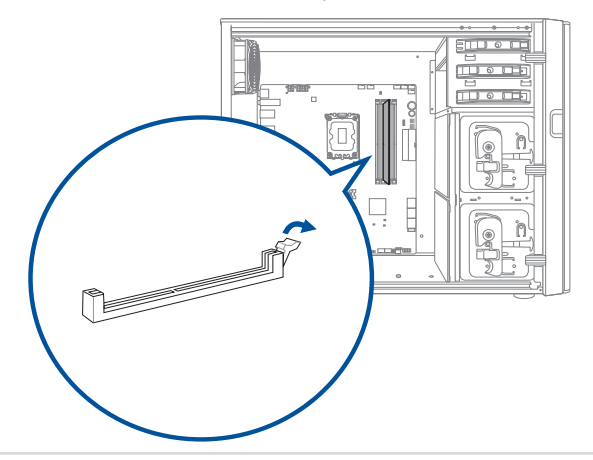

6. Align the notch on the bottom edge of the DIMM with the key of the DIMM socket, and then firmly insert the DIMM into the socket until the ejector snaps back into place.

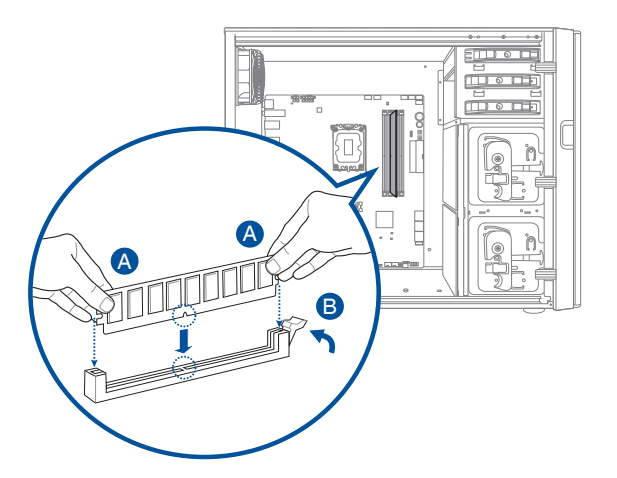

7. Close your computer case.

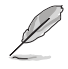

The above pictures are for reference only. The inner structure of the desktop PC may vary.

#### **Installing a graphics card in your computer**

#### **To install a graphics card in your computer:**

- 1. Turn off your computer.
- 2. Unplug all cables from your computer.
- 3. Open your computer case and locate PCIEX16\_1 slot if you are installing the first or the primary graphics card.
- 4. Align the notch on your graphics card with the key of the slot, and then insert the card into the slot.

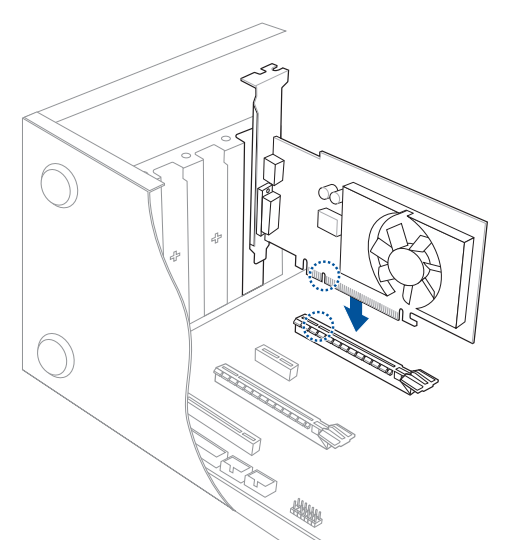

5. The ejector will snap back into place automatically.

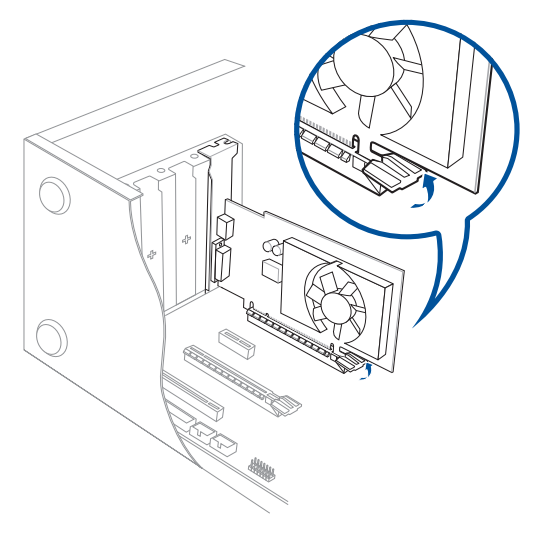

6. Use a screw driver and a screw to lock the graphics card on the chassis.

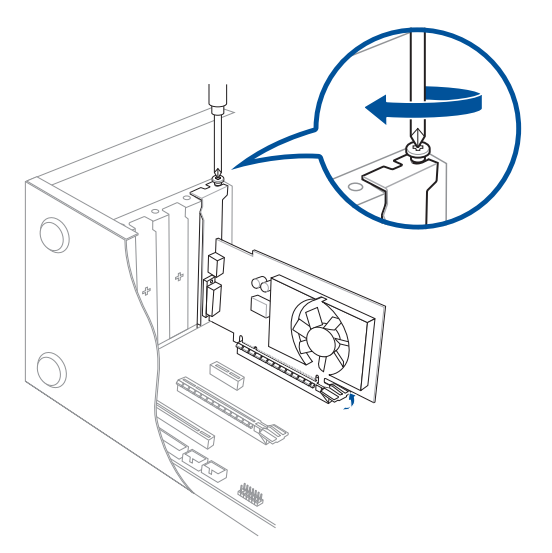

7. (Optional) Connect a proper power supply plug to the graphics card.

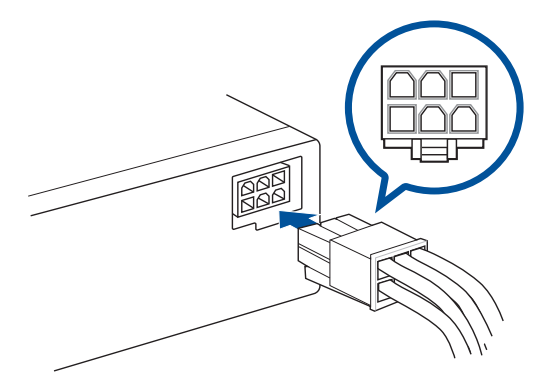

# <span id="page-26-0"></span>**Setting up your computer**

This section guides you through connecting the main hardware devices, such as the external monitor, keyboard, mouse, and power cord, to your computer.

#### **Connecting an external monitor**

#### **Using the onboard display output ports**

Connect your monitor to the onboard display output port.

#### **To connect an external monitor using the onboard display output ports:**

- 1. Connect a monitor to a display output port on the rear panel of your computer.
- 2. Plug the monitor to a power source.

#### **D700MD/S700MD/D700MDES/M700MD/D700MD\_CZ**

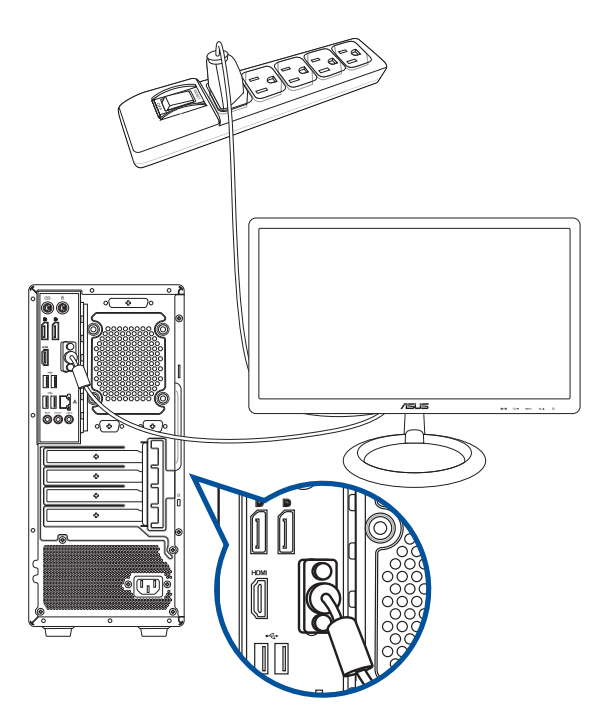

### **D500MD/S500MD/D500MDES/M500MD/D500MD\_CZ/D500MD\_IN**

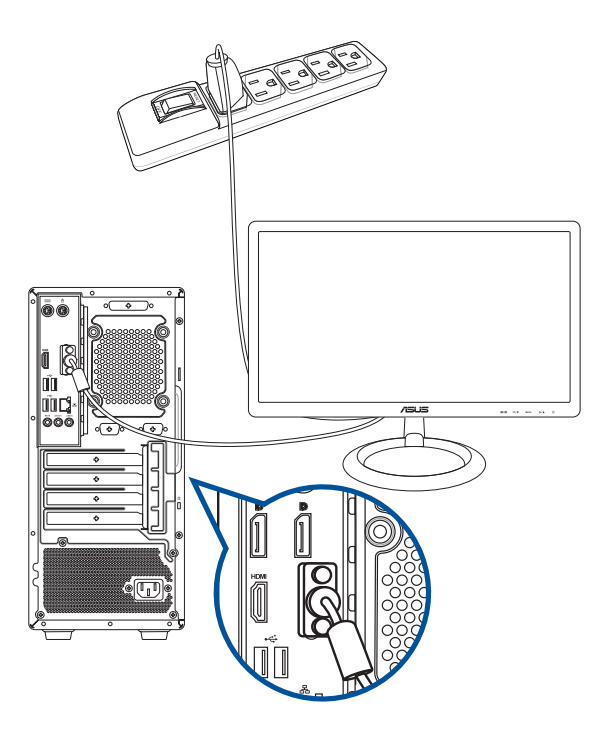

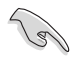

- If your computer comes with an ASUS Graphics Card, the graphics card is set as the primary display device in the BIOS. Hence, connect your monitor to a display output port on the graphics card.
- To connect multiple external monitors to your computer, refer to **Connecting multiple external displays** of this guide for details.

## **Connecting a USB keyboard and a USB mouse**

Connect a USB keyboard and a USB mouse to the USB ports on the rear panel of your computer.

## **D700MD/S700MD/D700MDES/M700MD/D700MD\_CZ**

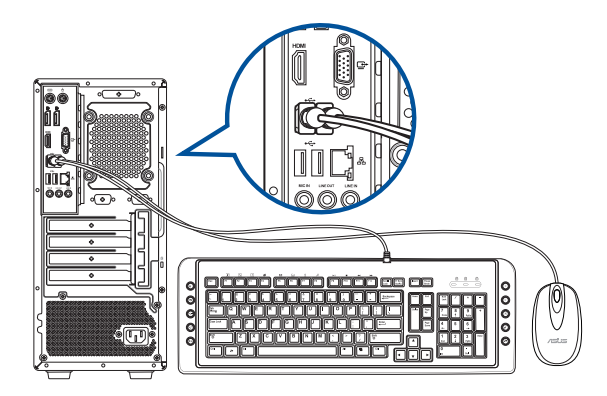

## **D500MD/S500MD/D500MDES/M500MD/D500MD\_CZ/D500MD\_IN**

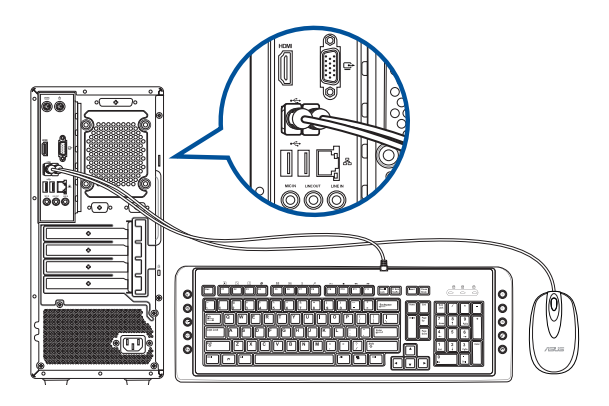

## **Connecting the power cord**

Connect one end of the power cord to the power connector on the rear panel of your computer and the other end to a power source.

## **D700MD/S700MD/D700MDES/M700MD/D700MD\_CZ**

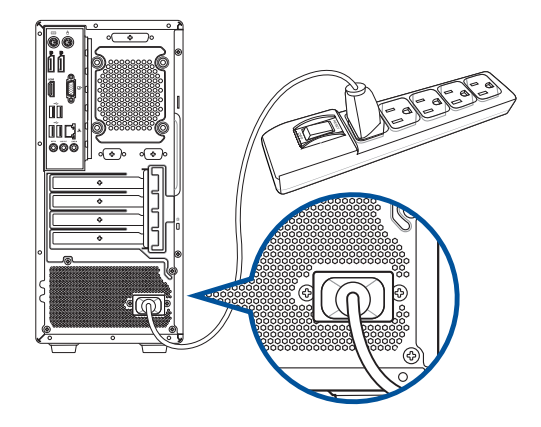

## **D500MD/S500MD/D500MDES/M500MD/D500MD\_CZ/D500MD\_IN**

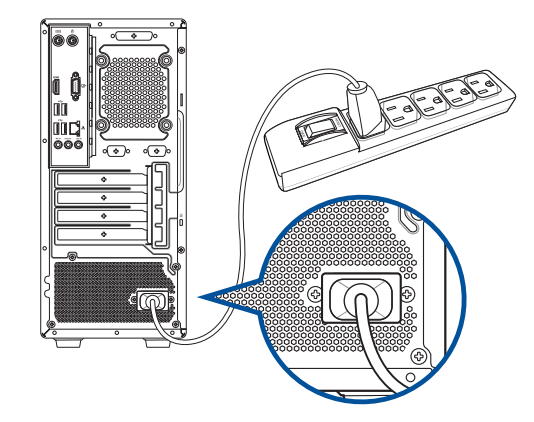

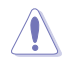

For safety purposes, ONLY connect the power cord to a grounded electrical outlet.

# <span id="page-30-0"></span>**Turning your computer ON**

This section describes how to turn on your computer after setting up your computer.

### **Turning your computer ON**

#### **To turn your computer ON:**

- 1. Turn your monitor ON.
- 2. Press the power button on your computer.

#### **D700MD/S700MD/D700MDES/M700MD/D700MD\_CZ**

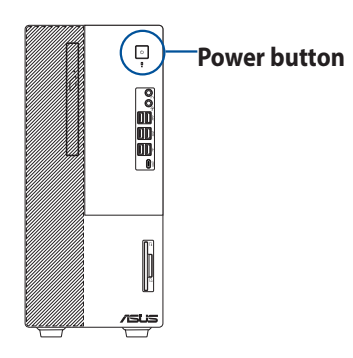

#### **D500MD/S500MD/D500MDES/M500MD/D500MD\_CZ/D500MD\_IN**

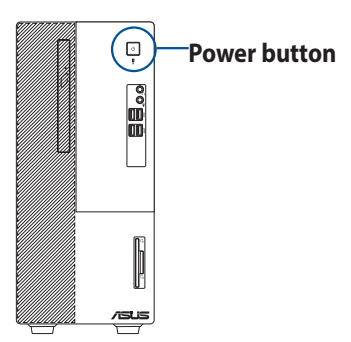

3. Wait until the operating system loads automatically.

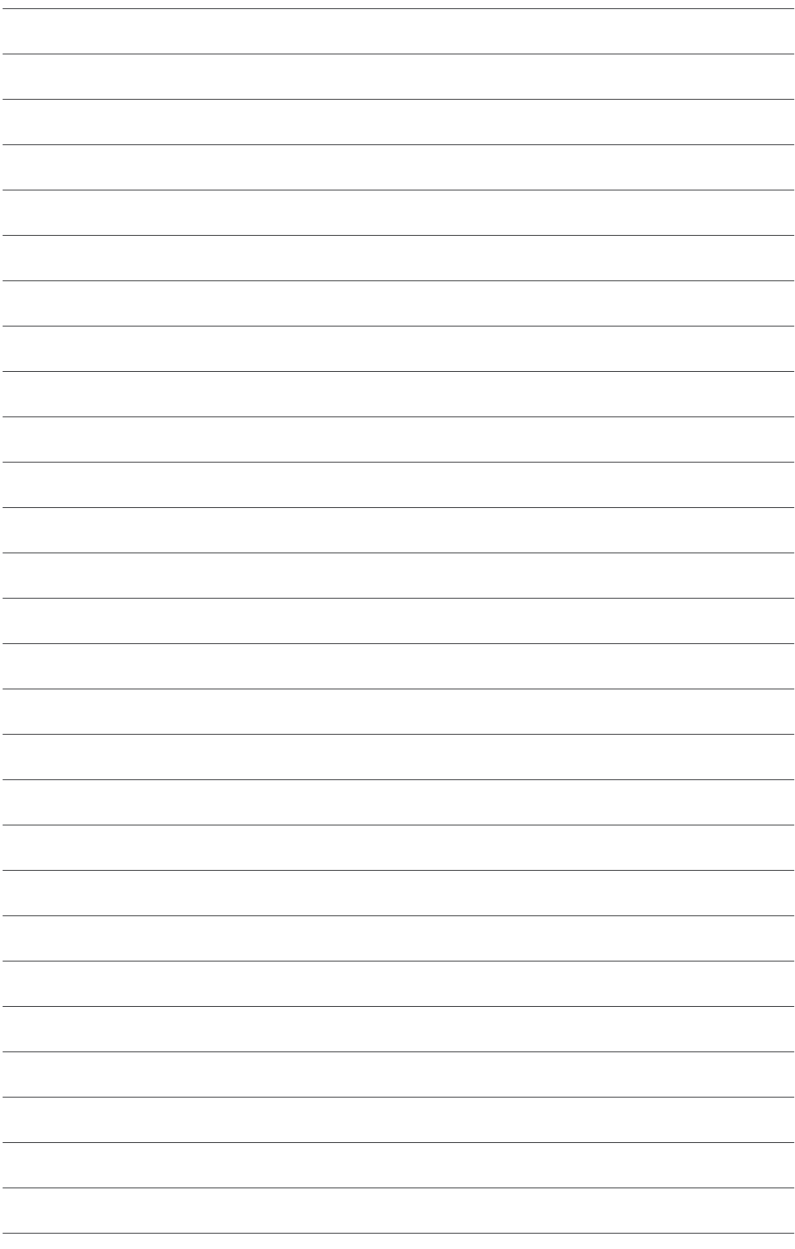

# <span id="page-32-0"></span>**Chapter 2 Connecting devices to your computer**

# **Connecting a USB storage device**

This desktop PC provides USB 3.2 Gen 2 Type-C®, USB 3.2 Gen 1, USB 3.2 Gen 2 and USB 2.0 ports on the front and rear panels. The USB ports allow you to connect USB devices such as storage devices.

#### **To connect a USB storage device:**

Insert the USB storage device to your computer.

You can enable or disable the front and rear USB 3.2 Gen 2 Type-C®, USB 3.2 Gen 1, USB 3.2 Gen 2 and USB 2.0 ports individually from the BIOS Setup. Refer to the **Configuring the USB ports using the BIOS** section in Chapter 3 of this user manual for details.

## **Front panel**

#### **D700MD/S700MD/D700MDES/M700MD/D700MD\_CZ**

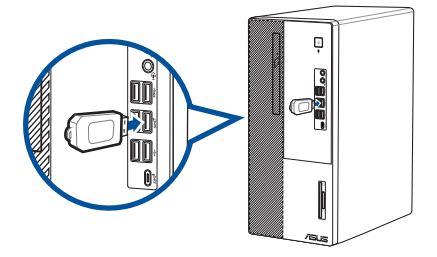

#### **D500MD/S500MD/D500MDES/M500MD/D500MD\_CZ/D500MD\_IN**

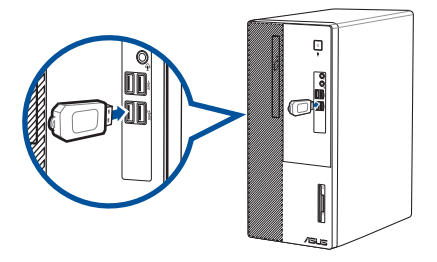

## <span id="page-33-0"></span>**Rear panel D700MD/S700MD/D700MDES/M700MD/D700MD\_CZ**

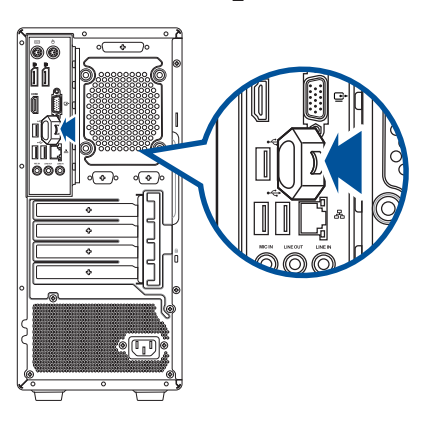

## **D500MD/S500MD/D500MDES/M500MD/D500MD\_CZ/D500MD\_IN**

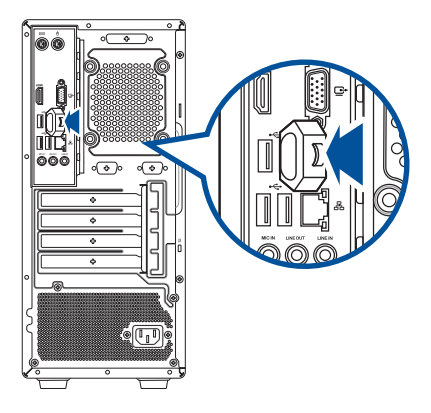

# **Connecting microphone and speakers**

This desktop PC comes with microphone ports and speaker ports on both the front and rear panels. The audio I/O ports located on the rear panel allow you to connect 2-channel, 4-channel, 5.1-channel, and 7.1-channel stereo speakers.

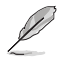

- When your Desktop PC comes with an internal speaker, the audio output will be from the internal speaker.
- When you connect an external audio device such as earphone or speaker, you need to enable the audio device output. For details, refer to the section **Changing to the external audio output**.
- When you disconnect the audio device, you need to manually change the audio output to the internal speaker from the Control Panel.

## **Connecting Headphone and Mic**

**D700MD/S700MD/D700MDES/M700MD/D700MD\_CZ**

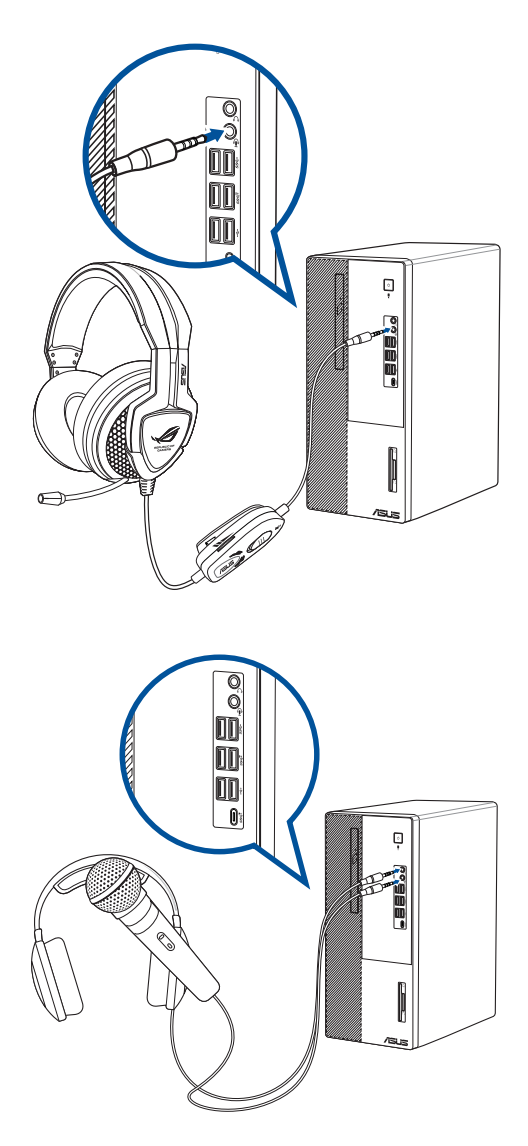

**ENGLISH ENGLISH**

## **D500MD/S500MD/D500MDES/M500MD/D500MD\_CZ/D500MD\_IN**

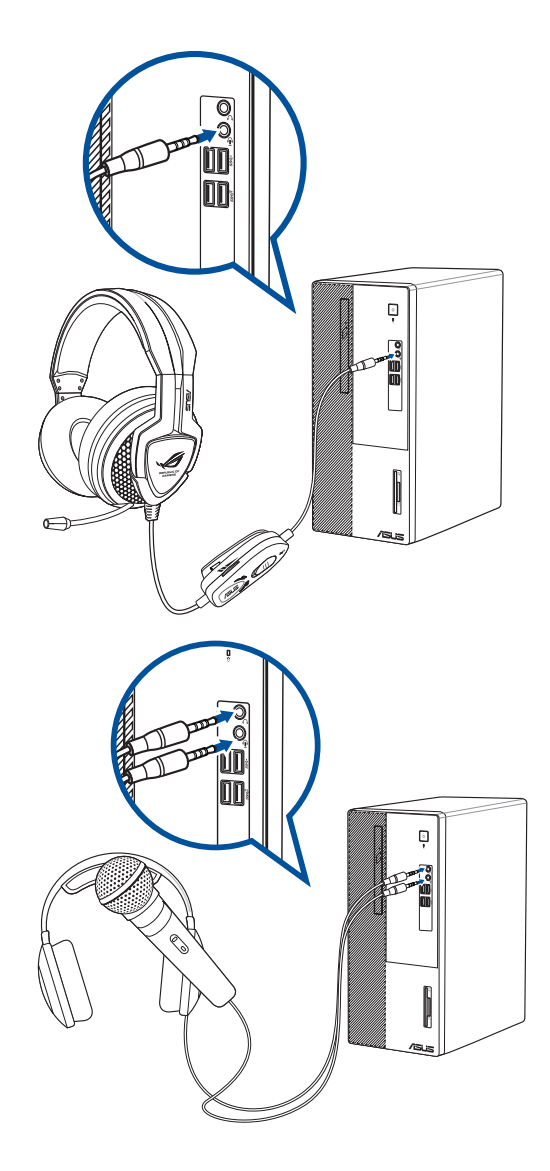

## **Connecting 2-channel Speakers**

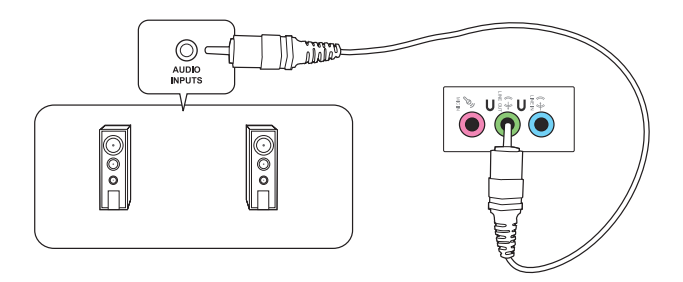

## **Connecting 4-channel Speakers**

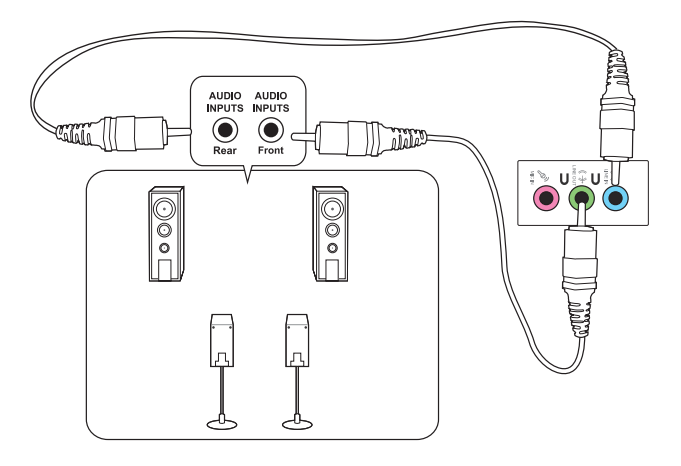

### **Connecting 5.1-channel Speakers**

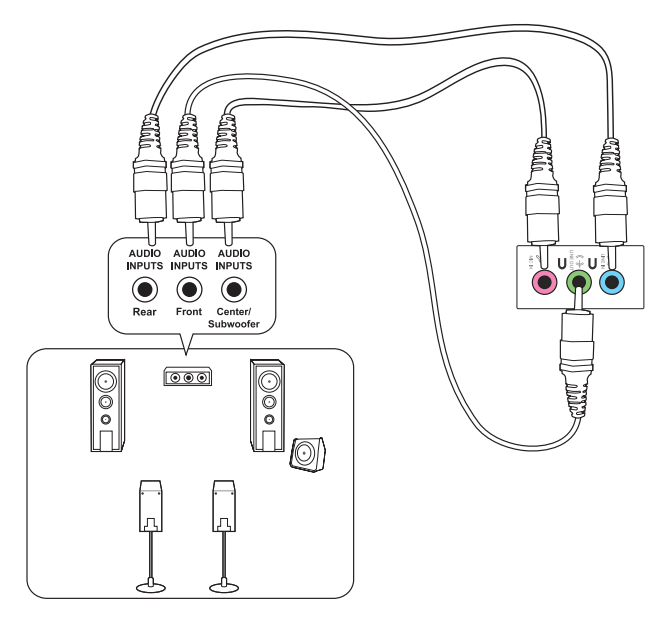

## **Connecting 7.1-channel Speakers**

### **D700MD/S700MD/D700MDES/M700MD/D700MD\_CZ**

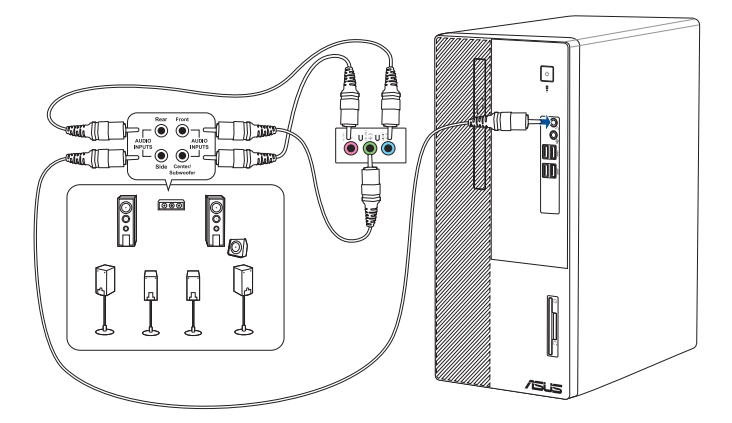

**D500MD/S500MD/D500MDES/M500MD/D500MD\_CZ/D500MD\_IN**

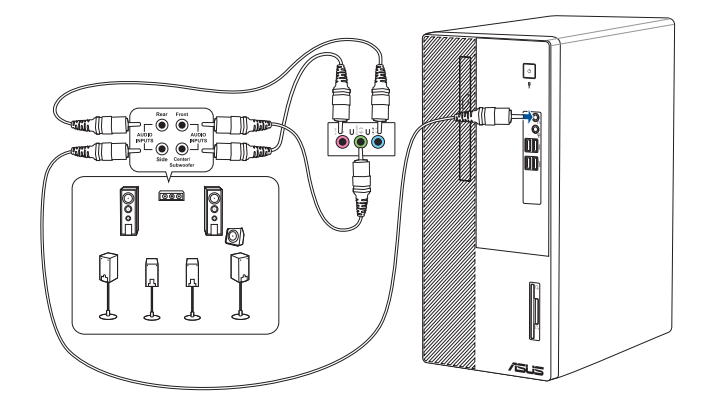

# <span id="page-39-0"></span>**Changing to the external audio output**

When you connect an external audio device to your Desktop PC, enable the audio device output to ensure a clear audio quality.

#### **To change to the external audio output:**

1. Connect an external audio device such as earphone or speaker to the rear Line Out port. The Audio Manager screen automatically pops up.

For the location of the rear Line Out port, refer to the section **Getting to know your computer**.

2. Tick **Front Speaker Out**, then click **OK**.

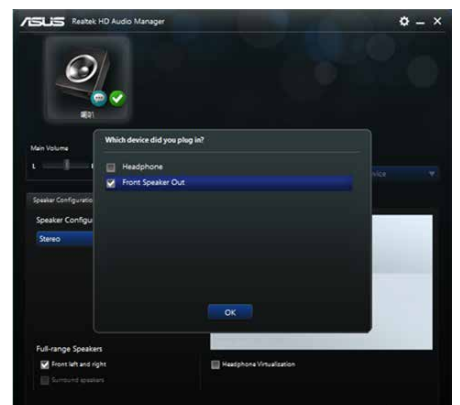

3. Tick **Line In**, then click **OK**. The audio output will now be from the external audio device.

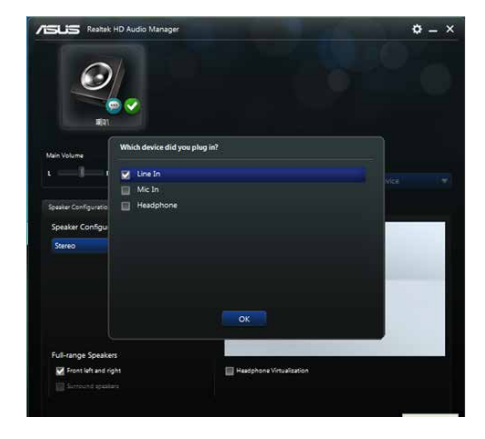

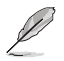

The Audio Manager screenshots above are for reference only.

# <span id="page-40-0"></span>**Connecting multiple external displays**

Your desktop PC may come with VGA, HDMI™, or DisplayPort ports and allows you to connect multiple external displays.

## **Setting up multiple displays**

When using multiple monitors, you are allowed to set display modes. You can use the additional monitor as a duplicate of your main display, or as an extension to enlarge your Windows desktop.

**To set up multiple displays:** 

- 1. Turn off your computer.
- 2. Connect the two monitors to your computer and connect the power cords to the monitors. Refer to the **Setting up your computer** section in Chapter 1 for details on how to connect a monitor to your computer.

#### **D700MD/S700MD/D700MDES/M700MD/D700MD\_CZ**

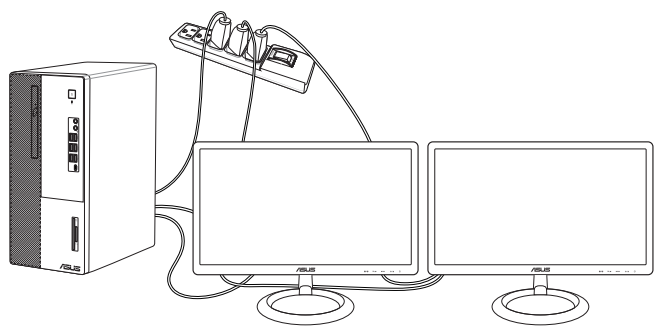

**D500MD/S500MD/D500MDES/M500MD/D500MD\_CZ/D500MD\_IN**

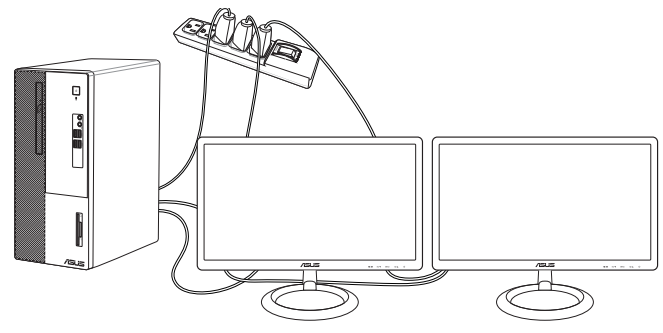

- 3. Turn on your computer.
- 4. From the Start menu, click **Settings** > **System** > **Display**.
- 5. Configure the settings for your displays.

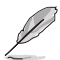

For some graphics cards, only the monitor that is set to be the primary display has display during POST. The dual display function works only under Windows.

# <span id="page-41-0"></span>**Connecting an HDTV**

Connect a High Definition TV (HDTV) to the HDMI™ port of your computer.

- You need an HDMI™ cable to connect the HDTV and the computer. The HDMI™ cable is purchased separately.
	- To get the best display performance, ensure that your HDMI™ cable is less than 15 meters.

## **D700MD/S700MD/D700MDES/M700MD/D700MD\_CZ**

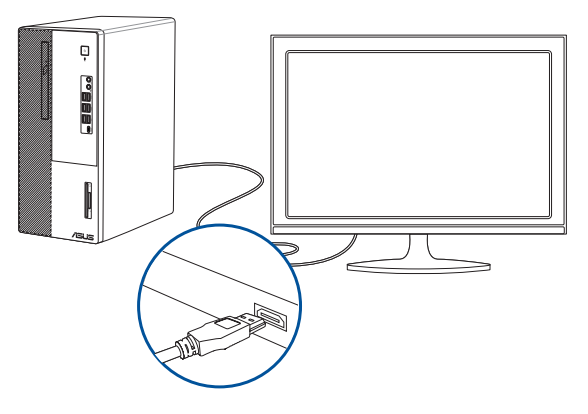

**D500MD/S500MD/D500MDES/M500MD/D500MD\_CZ/D500MD\_IN**

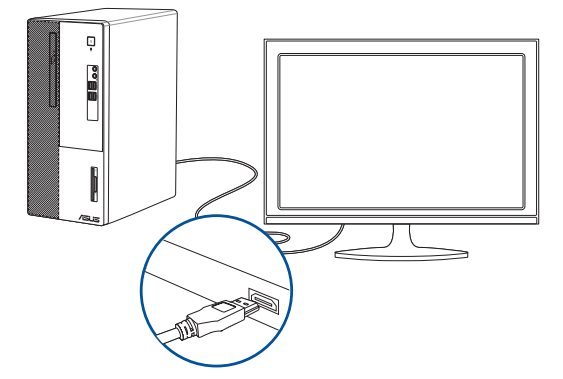

**ENGLISH ENGLISH**

# <span id="page-42-0"></span>**Chapter 3 Using your computer**

# **Proper posture when using your Desktop PC**

When using your Desktop PC, maintaining the proper posture is necessary to prevent strain to your wrists, hands, and other joints or muscles. This section provides you with tips on avoiding physical discomfort and possible injury while using and fully enjoying your Desktop PC.

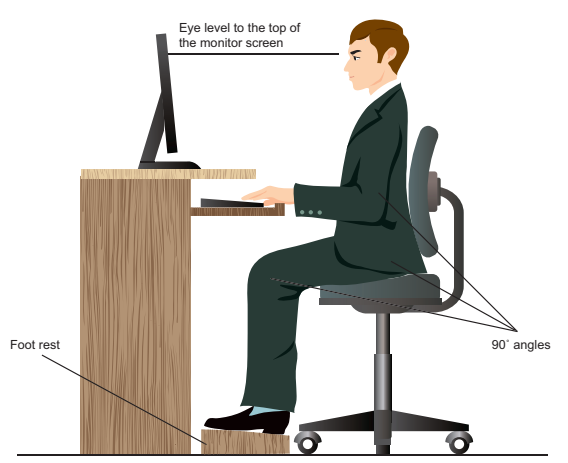

#### **To maintain the proper posture:**

- Position your computer chair to make sure that your elbows are at or slightly above the keyboard to get a comfortable typing position.
- Adjust the height of your chair to make sure that your knees are slightly higher than your hips to relax the backs of your thighs. If necessary, use a footrest to raise the level of your knees.
- Adjust the back of your chair so that the base of your spine is firmly supported and angled slightly backward.
- Sit upright with your knees, elbows and hips at an approximately 90º angle when you are at the PC.
- Place the monitor directly in front of you, and turn the top of the monitor screen even with your eye level so that your eyes look slightly downward.
- Keep the mouse close to the keyboard, and if necessary, use a wrist rest for support to reduce the pressure on your wrists while typing.
- Use your Desktop PC in a comfortably-lit area, and keep it away from sources of glare such as windows and straight sunlight.
- Take regular mini-breaks from using your Desktop PC.

# <span id="page-43-0"></span>**Using the memory card reader (Optional)**

Digital cameras and other digital imaging devices use memory cards to store digital picture or media files. The built-in memory card reader on the front panel of your system allows you to read from and write to different memory card drives.

#### **To use the memory card:**

- 1. Insert the memory card into the card slot.
- 
- A memory card is keyed so that it fits in only one direction. DO NOT force a card into a slot to avoid damaging the card.
- You can place media in one or more of the card slots and use each media independently. Place only one memory card in a slot at one time.
- 2. Select a program from the AutoPlay window to access your files.

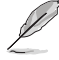

- If AutoPlay is NOT enabled in your computer, click **File Explorer** from the Start menu, and then double-click the memory card icon to access the data on it.
- Each card slot has its own drive icon which is displayed on the File Explorer screen.
- 3. When finished, right-click the memory card drive icon on the Computer screen, click Eject, and then remove the card.

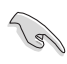

Never remove cards while or immediately after reading, copying, formatting, or deleting data on the card or else data loss may occur.

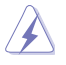

To prevent data loss, use "Safely Remove Hardware and Eject Media" in the Windows® notification area before removing the memory card.

#### **D700MD/S700MD/D700MDES/M700MD/ D700MD\_CZ**

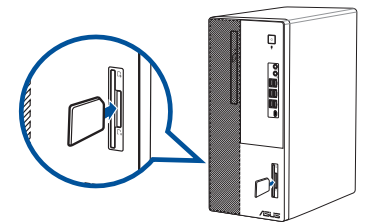

#### **D500MD/S500MD/D500MDES/M500MD/ D500MD\_CZ/D500MD\_IN**

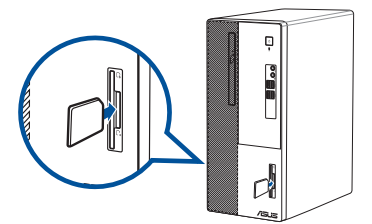

# <span id="page-44-0"></span>**Using the optical drive (on selected models only)**

**D700MD/S700MD/D700MDES/M700MD/ D500MD/S500MD/D500MDES/M500MD/ D700MD\_CZ**

**D500MD\_CZ/D500MD\_IN**

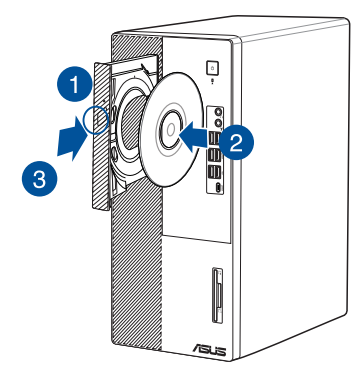

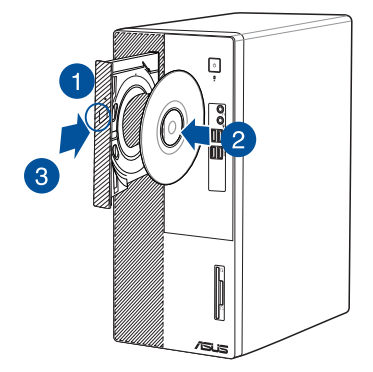

#### **Inserting an optical disc**

#### **To insert an optical disc:**

- 1. While your system is on, press the eject button on the drive bay cover to open the tray.
- 2. Place the disc on the optical drive with the label side outward if the desktop is positioned vertically and the label side up if the desktop is positioned horizontally.
- 3. Push the tray gently to close it.
- 4. Select a program from the AutoPlay window to access your files.

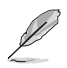

If AutoPlay is NOT enabled in your computer, to access the data on an optical disc:

• Click **File Explorer** from the Start menu, and then double-click the CD/DVD drive icon.

#### **Removing an optical disc**

#### **To remove an optical disc:**

- 1. While the system is on, do either of the following to eject the tray:
	- Press the eject button on the drive bay cover.
	- From the Start menu, click **File Explorer**, right-click the CD/DVD drive icon, and click **Eject**.
- 2. Remove the disc from the disc tray.

# <span id="page-45-0"></span>**Configuring the USB ports using the BIOS**

You can enable or disable the front and rear USB 3.2 Gen 2 Type-C®, USB 3.2 Gen 1, USB 3.2 Gen 2 and USB 2.0 ports from the BIOS Setup.

#### **To disable or enable the front and rear USB 3.2 Gen 2 Type-C®, USB 3.2 Gen 1, USB 3.2 Gen 2 and USB 2.0 ports:**

- 1. Press <Delete> to enter the BIOS Setup at startup.
- 2. From the BIOS Setup EZ Mode screen, press <F7> to enter the Advanced Mode. From the Advanced Mode screen, click **Advanced Mode** > **Security** > **I/O Interface Security** > **USB Interface Security** > **USB Port Control**.
- 3. Select the USB port that you want to enable or disable.
- 4. Press <Enter> to enable or disable the selected USB port.
- 5. Click **Exit** and select **Save Changes & Reset** to save the changes made.

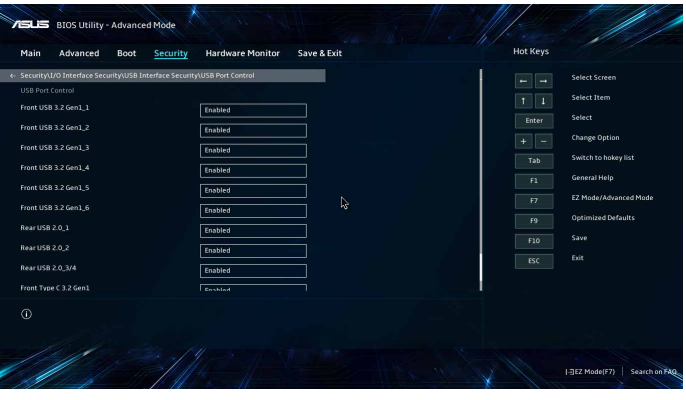

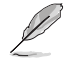

Refer to Chapter 1 for the location of the USB ports.

# <span id="page-46-0"></span>**Configuring the HDD security setting using the BIOS**

You can set a password in the BIOS Setup to protect your HDD.

#### **To set a password for your HDD from the BIOS Setup:**

- 1. Press <Delete> to enter the BIOS Setup at startup.
- 2. From the BIOS Setup EZ Mode screen, press <F7> to enter the Advanced Mode. From the Advanced Mode screen, click **Security** > **HDDx: [name of HDD]** to open the HDD Password screen.
- 3. Select the **Set Master Password** item and press <Enter>.
- 4. From the **Create New Password** box, key in a password, then press <Enter>.
- 5. Confirm the password when prompted.
- 6. Select the **Set User Password** item and press <Enter>.
- 7. Follow steps 4 and 5 to set the user password.
- 8. Click **Exit** and select **Save Changes & Reset** to save the changes made.

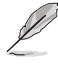

Take note of this password, which you would need to access the HDD.

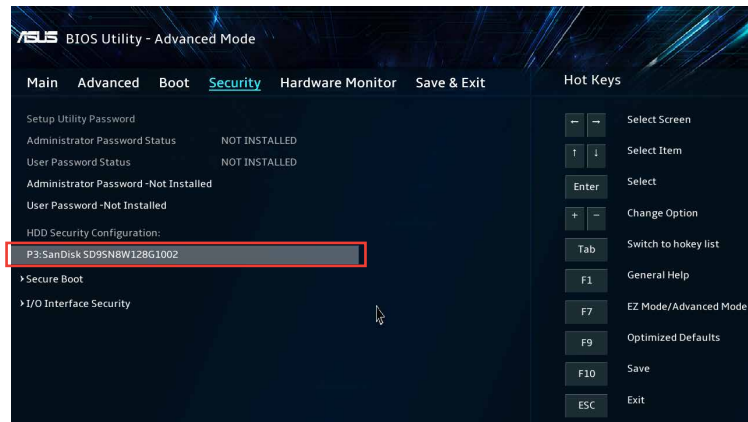

#### **To change the password for your HDD from the BIOS Setup:**

- 1. Follow steps 1 and 2 of the previous section to open the HDD Password screen.
- 2. Select the **Set Master Password** item and press <Enter>.
- 3. From the **Enter Current Password** box, key in the current password, then press <Enter>.
- 4. From the **Create New Password** box, key in a new password, then press <Enter>.
- 5. Confirm the password when prompted.
- 6. Click **Exit** and select **Save Changes & Reset** to save the changes made.

To clear the user password, follow the same steps as in changing a user password, but press <Enter> when prompted to create/confirm the password. After you clear the password, the **Set User Password** item on top of the screen shows **Not Installed**.

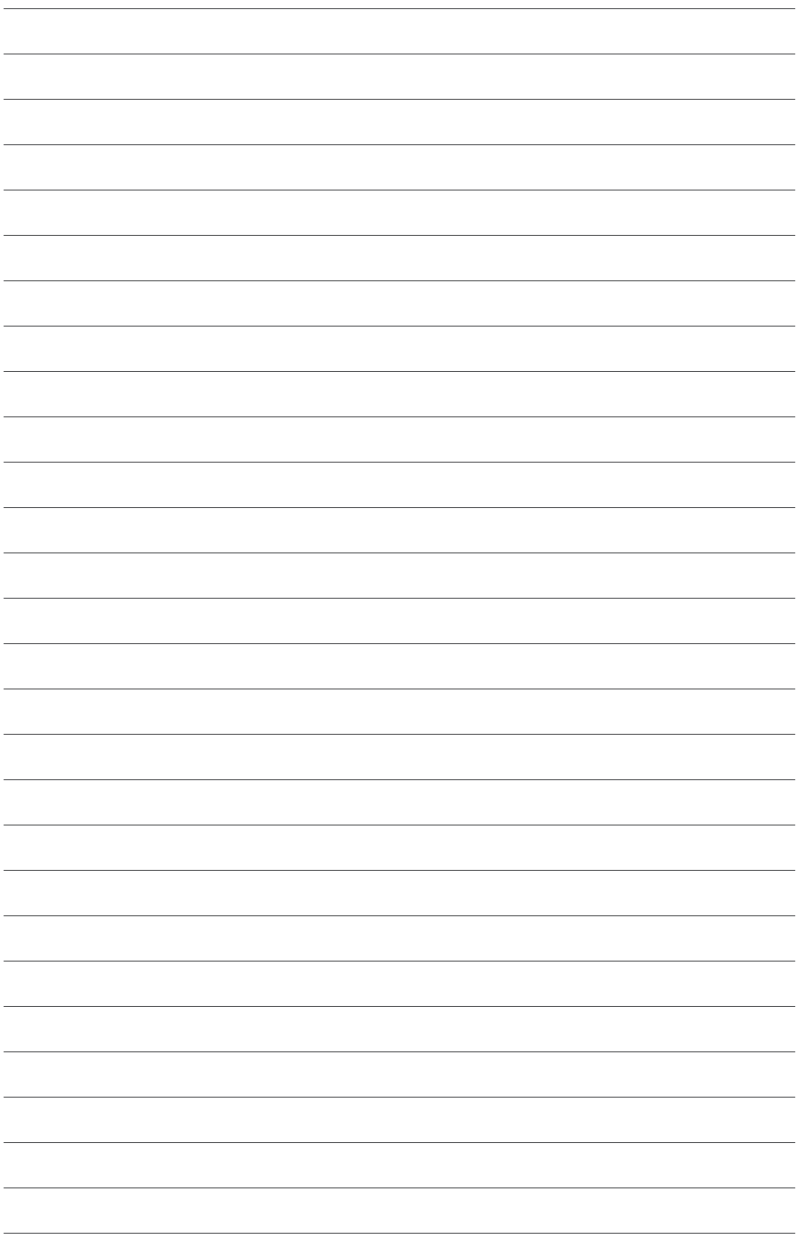

# <span id="page-48-0"></span>**Chapter 4 Connecting to the Internet**

# **Wired connection**

Use an RJ-45 cable to connect your computer to a DSL/cable modem or a local area network (LAN).

## **Connecting via a DSL/cable modem**

#### **To connect via a DSL/cable modem:**

1. Set up your DSL/cable modem.

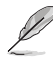

Refer to the documentation that came with your DSL/cable modem.

2. Connect one end of an RJ-45 cable to the LAN (RJ-45) port on the rear panel of your computer and the other end to a DSL/cable modem.

#### **D700MD/S700MD/D700MDES/M700MD/D700MD\_CZ**

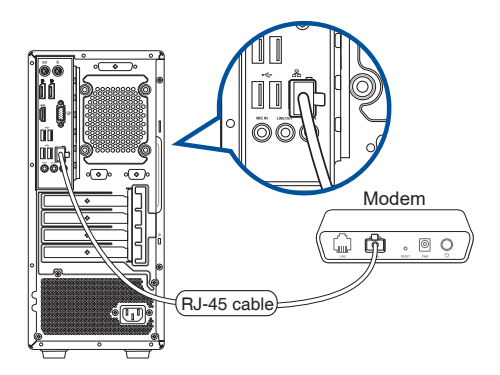

#### **D500MD/S500MD/D500MDES/M500MD/D500MD\_CZ/D500MD\_IN**

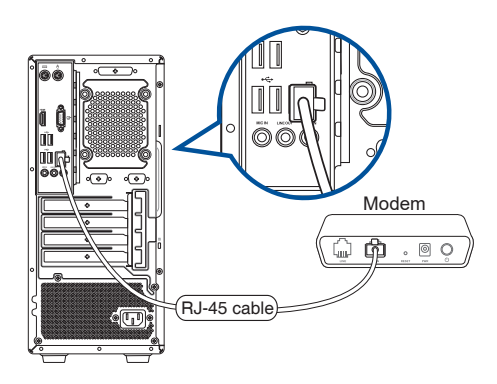

- 3. Turn on the DSL/cable modem and your computer.
- 4. Configure the necessary Internet connection settings.

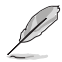

- Contact your network administrator for details or assistance in setting up your Internet connection.
- For more details, refer to the sections **Configuring a dynamic IP/PPPoE network connection** or **Configuring a static IP network connection**.

### **Connecting via a local area network (LAN)**

#### **To connect via a LAN:**

1. Connect one end of an RJ-45 cable to the LAN (RJ-45) port on the rear panel of your computer and the other end to your LAN.

#### **D700MD/S700MD/D700MDES/M700MD/D700MD\_CZ**

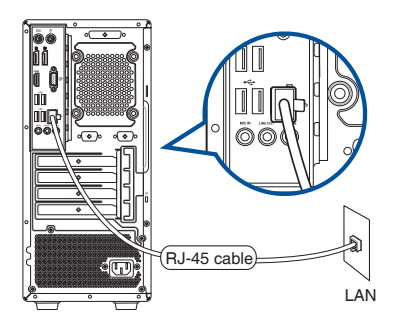

# **HSITDNE ENGLISH**

#### **D500MD/S500MD/D500MDES/M500MD/D500MD\_CZ/D500MD\_IN**

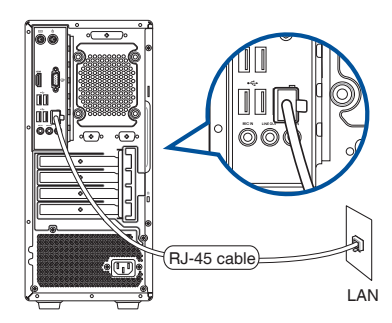

- 2. Turn on your computer.
- 3. Configure the necessary Internet connection settings.

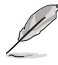

• Contact your network administrator for details or assistance in setting up your Internet connection.

• For more details, refer to the sections **Configuring a dynamic IP/PPPoE network connection** or **Configuring a static IP network connection**.

#### **Configuring a dynamic IP/PPPoE network connection**

#### **To configure a dynamic IP/PPPoE network connection:**

- 1. Launch **Network and Sharing Center** in either of these two ways:
	- a) From the taskbar, right-click , then click **Open Network and Sharing Center**.
	- b) From the Start menu, click **Settings** > **Network & Internet** > **Ethernet** > **Network and Sharing Center**.
- 2. From the Open Network and Sharing Center screen, click **Change Adapter settings**.
- 3. Right-click on your LAN and select **Properties**.
- 4. Click **Internet Protocol Version 4(TCP/IPv4)** and click **Properties**.

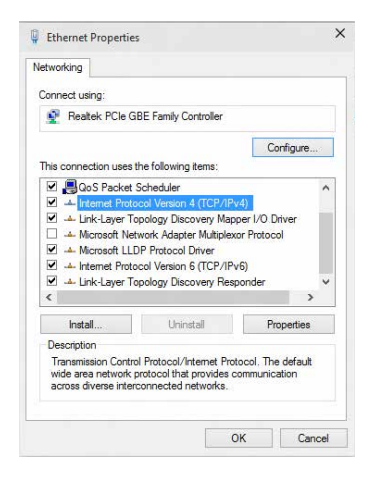

**ENGLISH ENGLISH**

#### 5. Click **Obtain an IP address automatically** and click **OK**.

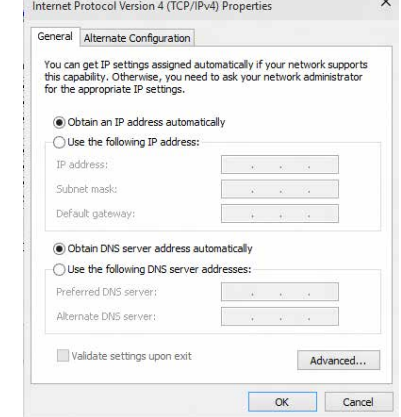

kit.

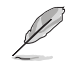

Continue to the next steps if you are using PPPoE connection.

6. Return to the **Network and Sharing Center** and then click **Set up a new connection or network**.

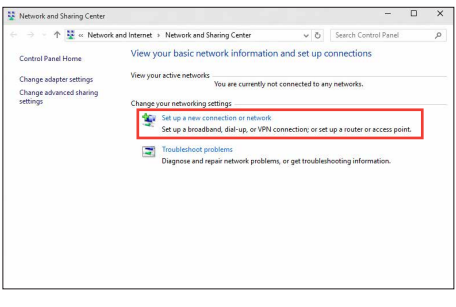

7. Select **Connect to the Internet** and click **Next**.

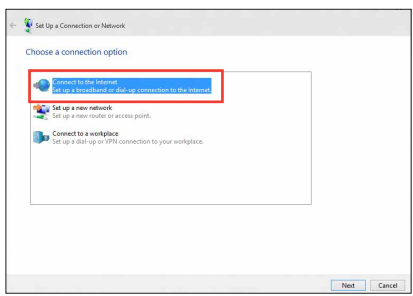

- 8. Select **Broadband (PPPoE)** and click **Next**.
- 9. Follow the next onscreen instructions to complete the setup.

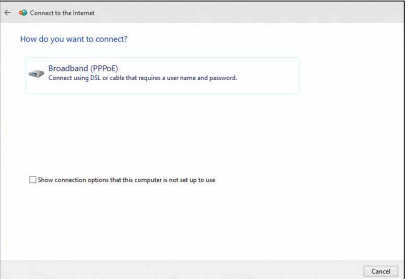

## **Configuring a static IP network connection To configure a static IP network connection:**

- 1. Repeat steps 1 to 4 of the previous section.
- 2 Click **Use the following IP address**.
- 3. Enter the IP address, Subnet mask and Gateway from your service provider.
- 4. If needed, enter the preferred DNS Server address and alternative address.
- 5. When done, click **OK**.

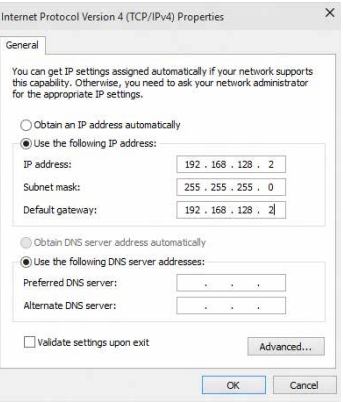

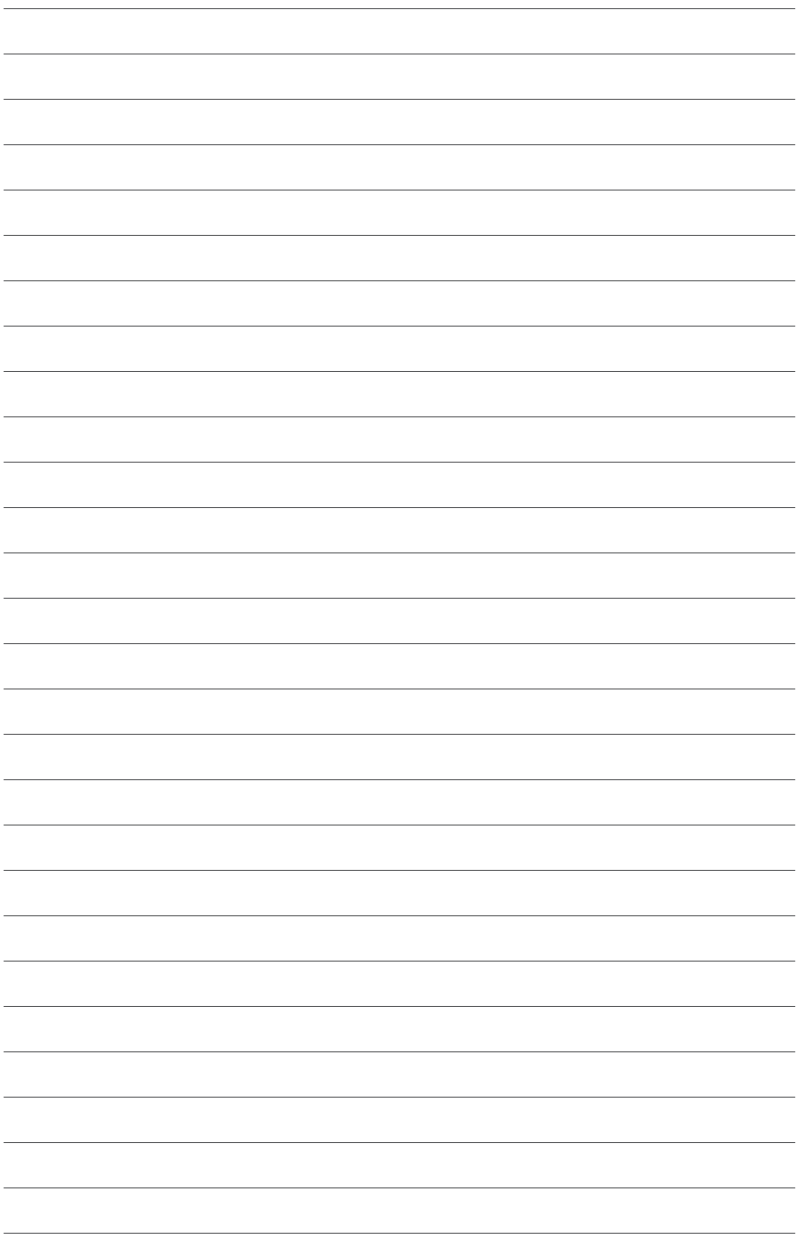

# <span id="page-54-0"></span>**Chapter 5 Using ASUS Business Manager**

# **ASUS Business Manager**

ASUS Manager provides a set of tools for customizing and maintaining your ASUS computer. For detailed information, please refer to https://www.asus.com/support/FAQ/1042634/.

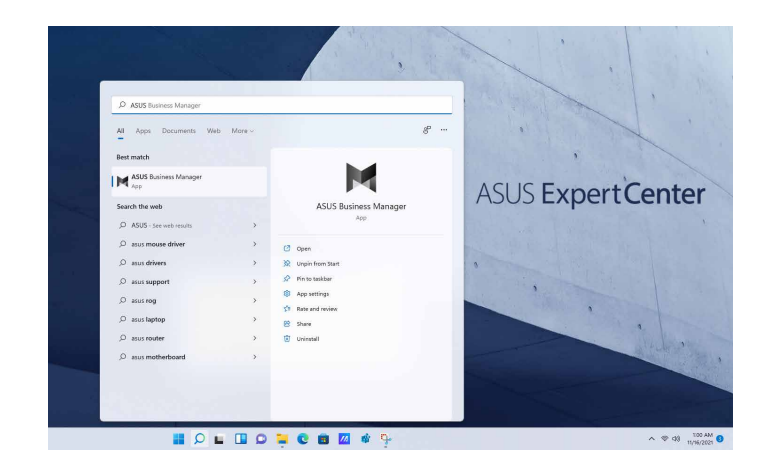

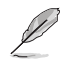

The URL may be changed without notice.

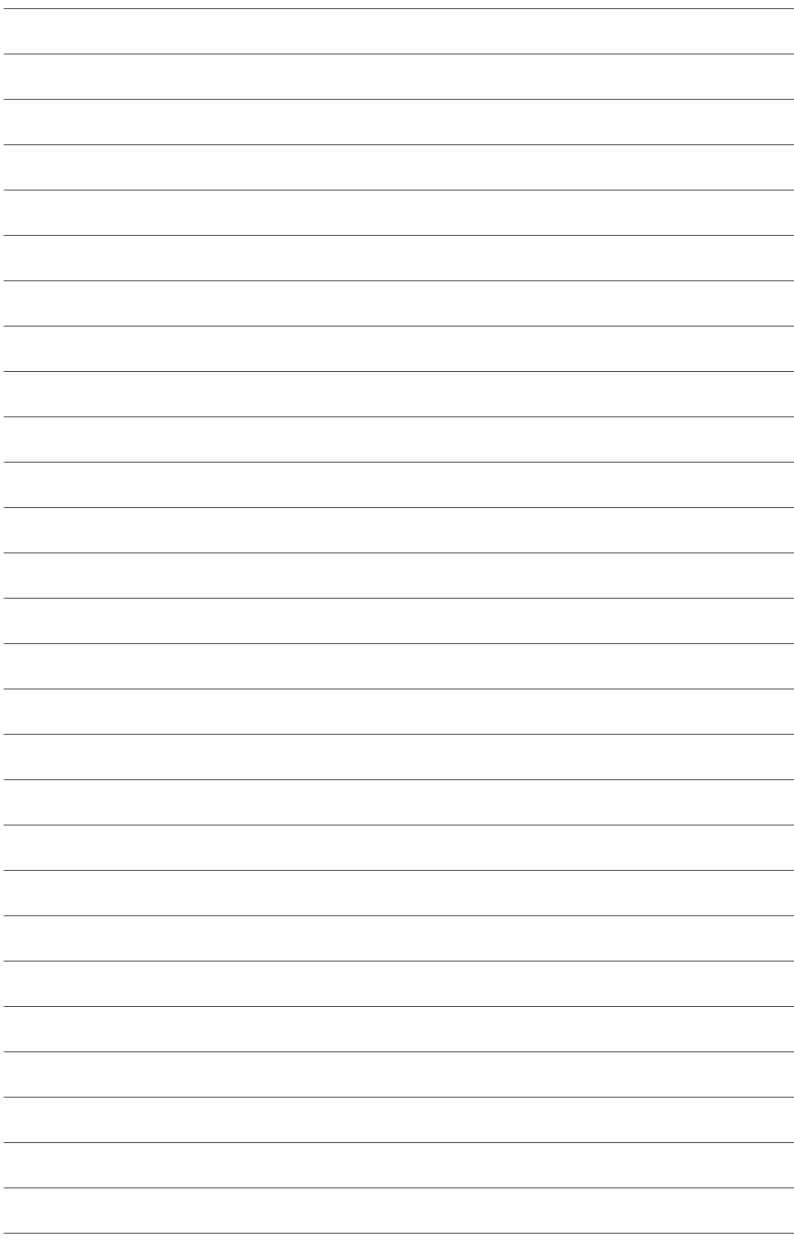

# <span id="page-56-0"></span>**Chapter 6 Troubleshooting**

# **Troubleshooting**

This chapter presents some problems you might encounter and the possible solutions.

#### **? My computer cannot be powered on and the power LED on the front panel does not light up.**

- Check if your computer is properly connected.
- Check if the wall outlet is functioning.
- Check if the Power Supply Unit is switched on. Refer to the section **Turning your computer ON** in Chapter 1.

## **? My computer hangs.**

- Do the following to close the programs that are not responding:
	- 1. Simultaneously press <Alt> + <Ctrl> + <Delete> keys on the keyboard, then click **Task Manager**.
	- 2. Select the program that is not responding, then click **End Task**.
- If the keyboard is not responding, press and hold the Power button on your chassis until the computer shuts down. Then press the Power button to turn it on.

#### **? I cannot connect to a wireless network using the ASUS WLAN Card (on selected models only)?**

- Ensure that you enter the correct network security key for the wireless network you want to connect to.
- Connect the external antennas (optional) to the antenna connectors on the ASUS WLAN Card and place the antennas on the top of your computer chassis for the best wireless performance.

#### **? I cannot insert the M.2 Wi-Fi card / M.2 SSD module into the M.2 slot.**

Ensure that you follow the printing on the motherboard and insert the M.2 Wi-Fi card / M.2 SSD module into the proper M.2 slot.

#### **? The arrow keys on the number key pad are not working.**

Check if the Number Lock LED is off. When the Number Lock LED is on, the keys on the number key pad are used to input numbers only. Press the Number Lock key to turn the LED off if you want to use the arrow keys on the number key pad.

#### **? No display on the monitor.**

- Check if the monitor is powered on.
- Ensure that your monitor is properly connected to the video output port on your computer.
- If your computer comes with a discrete graphics card, ensure that you connect your monitor to a video output port on the discrete graphics card.
- Check if any of the pins on the monitor video connector is bent. If you discover bent pins, replace the monitor video connector cable.
- Check if your monitor is plugged to a power source properly.
- Refer to the documentation that came with your monitor for more troubleshooting information.

#### **? When using multiple monitors, only one monitor has display.**

- Ensure that the both monitors are powered on.
- During POST, only the monitor connected to the VGA port has display. The dual display function works only under Windows.
- When a graphics card is installed on your computer, ensure that you connect the monitors to the output port on the graphics card.
- Check if the multiple displays settings are correct.

#### **? My computer cannot detect my USB storage device.**

- The first time you connect your USB storage device to your computer, Windows automatically installs a driver for it. Wait for a while and go to My Computer to check if the USB storage device is detected.
- Connect your USB storage device to another computer to test if the USB storage device is broken or malfunctions.

## **? I want to restore or undo changes to my computer's system settings without affecting my personal files or data.**

You can use Windows® 11 **Refresh your PC without affecting your files** recovery option to restore or undo changes to your computer's system settings without affecting your personal data such as documents or photos. To use this recovery option, click **Settings** > **Update & recovery** > **Recovery** from the Start menu, select **Refresh your PC without affecting your files**, and click **Get started**.

## **? The picture on the HDTV is distorted.**

- It is caused by the different resolutions of your monitor and your HDTV. Adjust the screen resolution to fit your HDTV. To change the screen resolution:
	- From the Start menu, click **Settings** > **System** > **Display**.

## **? My speakers produce no sound.**

- Ensure that you connect your speakers to the Line out port (lime) on the front panel or the rear panel.
- Check if your speak is connected to an electrical source and turned on.
- Adjust your speakers' volume.
- Ensure that your computer's system sounds are not Muted.
	- If it is muted, the volume icon is displayed as  $\mathbb{I}$   $\bullet$  . To enable the system sounds, click  $\mathbb{I}$  from the Windows notification area, then click  $\mathbb{I}$ .
	- If it is not muted, click  $\left(\mathbf{P}\right)$  and drag the slider to adjust the volume.
- Connect your speakers to another computer to test if the speakers are working properly.

## **? The DVD drive cannot read a disc.**

- Check if the disc is placed with the label side facing up.
- Check if the disc is centered in the tray, especially for the discs with non-standard size or shape.
- Check if the disc is scratched or damaged.

## **? The DVD drive eject button is not responding.**

- 1. From the Start menu, click **File Explorer**.
- 2. Right-click , then click **Eject** from the menu

# **ENGLISH ENGLISH**

## **Power**

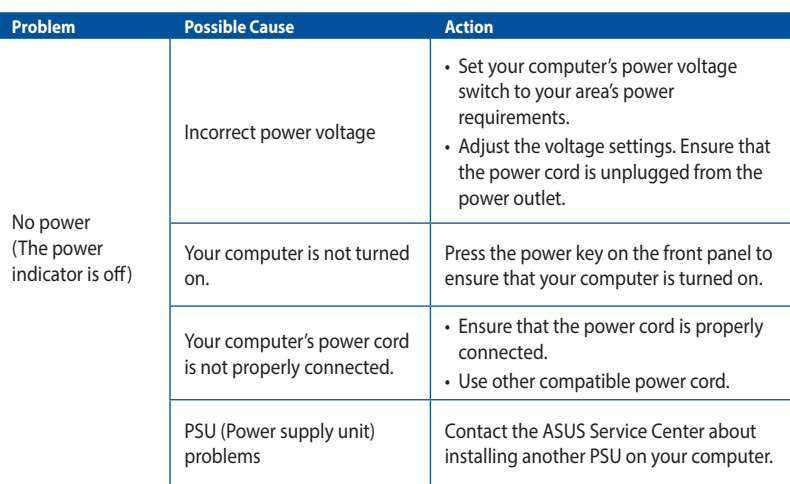

# **Display**

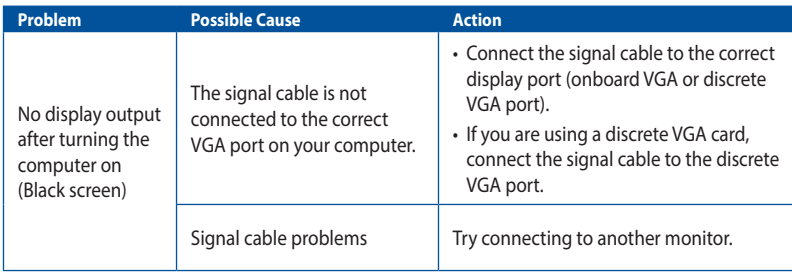

## **LAN**

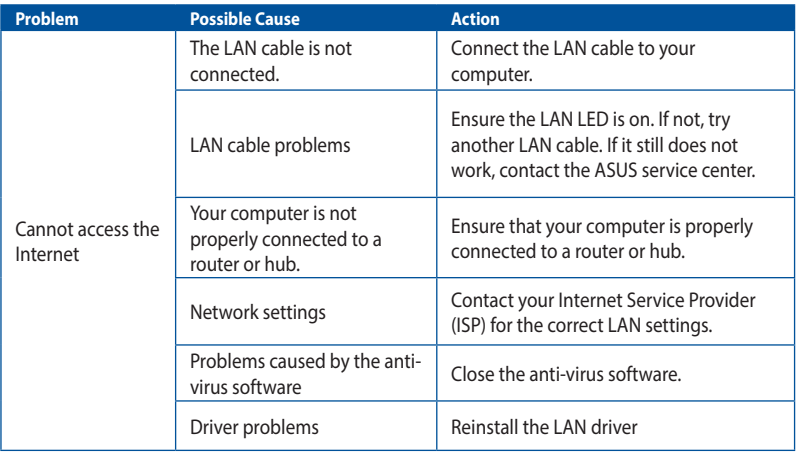

## **Audio**

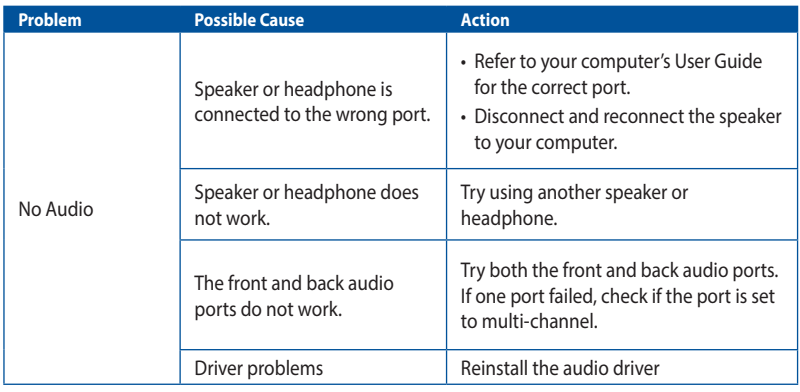

# **ENGLISH ENGLISH**

# **System**

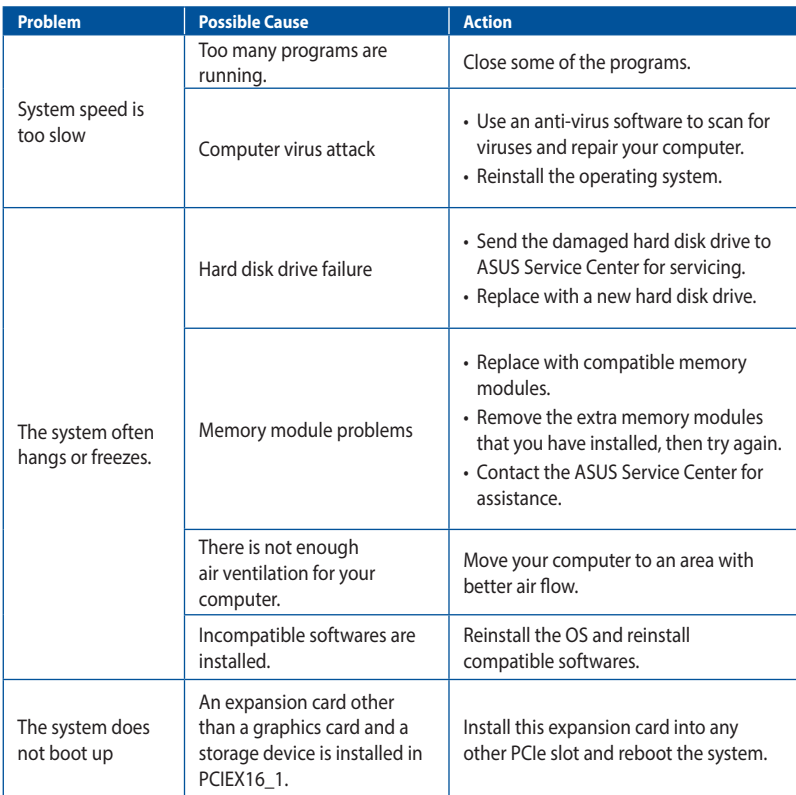

## **CPU**

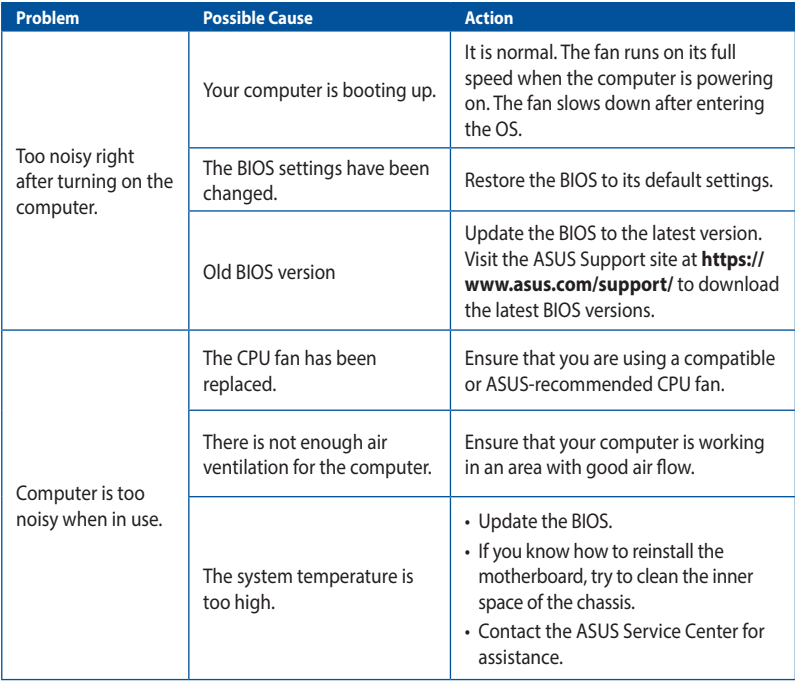

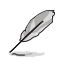

If the problem still persists, refer to your Desktop PC's warranty card and contact the ASUS Service Center. Visit the ASUS Support site at **https://www.asus.com/support/** for the service center information.

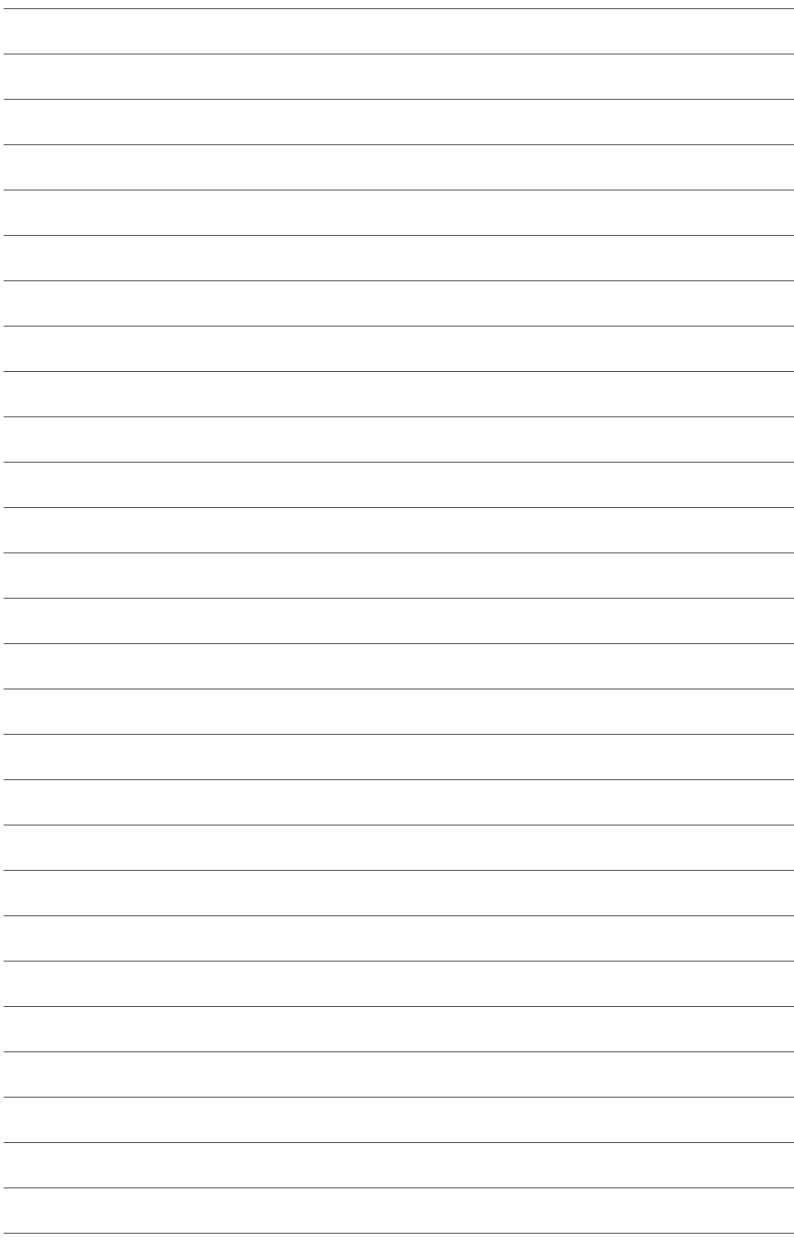

# <span id="page-64-0"></span>**Appendix Working with Windows®**

# **Starting for the first time**

When you start your computer for the first time, a series of screens appear to guide you in configuring your Windows® operating system. Follow the onscreen instructions to configure the following basic items:

- Personalize
- Get online
- **Settings**
- Your account

After configuring the basic items, Windows® proceeds to install your apps and preferred settings. Ensure that your computer is kept powered on during the setup process. Once the setup process is complete, the Desktop appears.

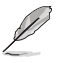

The screenshots in this chapter are for reference only.

# **Start menu**

The Start menu is the main gateway to your computer's programs, Windows® apps, folders, and settings. You can use the Start menu to do these common activities:

- Start programs or Windows<sup>®</sup> apps
- Open commonly used programs or Windows® apps
- Adjust computer settings
- Get help with the Windows® operating system
- Turn off your computer
- Log off from Windows® or switch to a different user account

#### **Launching the Start menu**

You can launch the Start menu in two ways:

- Position your mouse pointer over the Start icon on your desktop then click it.
- Press the Windows® logo key  $\parallel \equiv \parallel$  on your keyboard.

## <span id="page-65-0"></span>**Opening programs from the Start menu**

One of the most common uses of the Start menu is opening programs installed on your Computer. You can open programs in two ways:

- Position your mouse pointer over the program then click to launch it.
- Use the arrow keys to browse through the programs. Press  $\|\cdot\|$  to launch it.

# **Windows® apps**

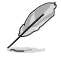

Some Windows® apps require signing in to your Microsoft account before they are fully launched.

## **Launching Windows® apps from the Start menu**

You can launch Windows® apps in two ways:

- Position your mouse pointer over the app then click to launch it.
- Use the arrow keys to browse through the apps. Press  $\|\cdot\|^2$  to launch an app.

# **Connecting to wireless networks**

#### **Wi-Fi**

Access emails, surf the Internet, and share applications via social networking sites using your computer's Wi-Fi connection.

#### **Connecting Wi-Fi**

Connect your computer to a Wi-Fi network by using the following steps:

- 1. Click/Tap the **Wi-Fi** icon from the taskbar to enable Wi-Fi.
- 2. Select an access point from the list of available Wi-Fi connections.
- 3. Select **Connect** to start the network connection.

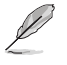

You may be prompted to enter a security key to activate the Wi-Fi connection.

## **Bluetooth**

Use Bluetooth to facilitate wireless data transfers with other Bluetooth-enabled devices.

#### **Pairing with other Bluetooth-enabled devices**

You need to pair your computer with other Bluetooth-enabled devices to enable data transfers. Connect your devices by using the following steps:

- 1. Launch **Settings** from the Start menu.
- 2. Select **Devices > Bluetooth** to search for Bluetooth-enabled devices. *(for Windows® 10)*

Select **Bluetooth & devices > Add device** to search for Bluetooth-enabled devices. *(for Windows® 11)*

<span id="page-66-0"></span>3. Select a device from the list to pair your computer with the device.

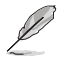

For some Bluetooth-enabled devices, you may be prompted to key in the passcode of your computer.

# **Connecting to wired networks**

You can also connect to wired networks, such as local area networks and broadband Internet connection, using your computer's LAN port.

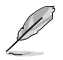

Contact your Internet Service Provider (ISP) for details or your network administrator for assistance in setting up your Internet connection.

# **Turning your computer off**

You can turn off your computer by doing either of the following procedures:

• Launch the Start menu, select the power icon then select **Shut down** to do a normal shutdown.

From the log-in screen, select the power icon then select **Shut down**.

Press  $\int_{0}^{1}$  of  $\int_{0}^{1/4}$  to launch Shut Down Windows. Select **Shut down** from the dropdown list then select **OK**.

If your computer is unresponsive, press and hold the power button for at least four (4) seconds until your computer turns off.

## **Putting your computer to sleep**

You can put your computer to Sleep mode in two ways:

• Launch the Start menu, select the power icon then select **Sleep** to put your computer to sleep.

From the log-in screen, select the power icon then select **Sleep**.

**Press**  $\int_{0}^{1} e^{i\theta} dx = \int_{0}^{1}$  to launch Shut Down Windows. Select **Sleep** from the drop-down list then select **OK**.

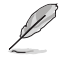

You can also put your computer to Sleep mode by pressing the power button once.